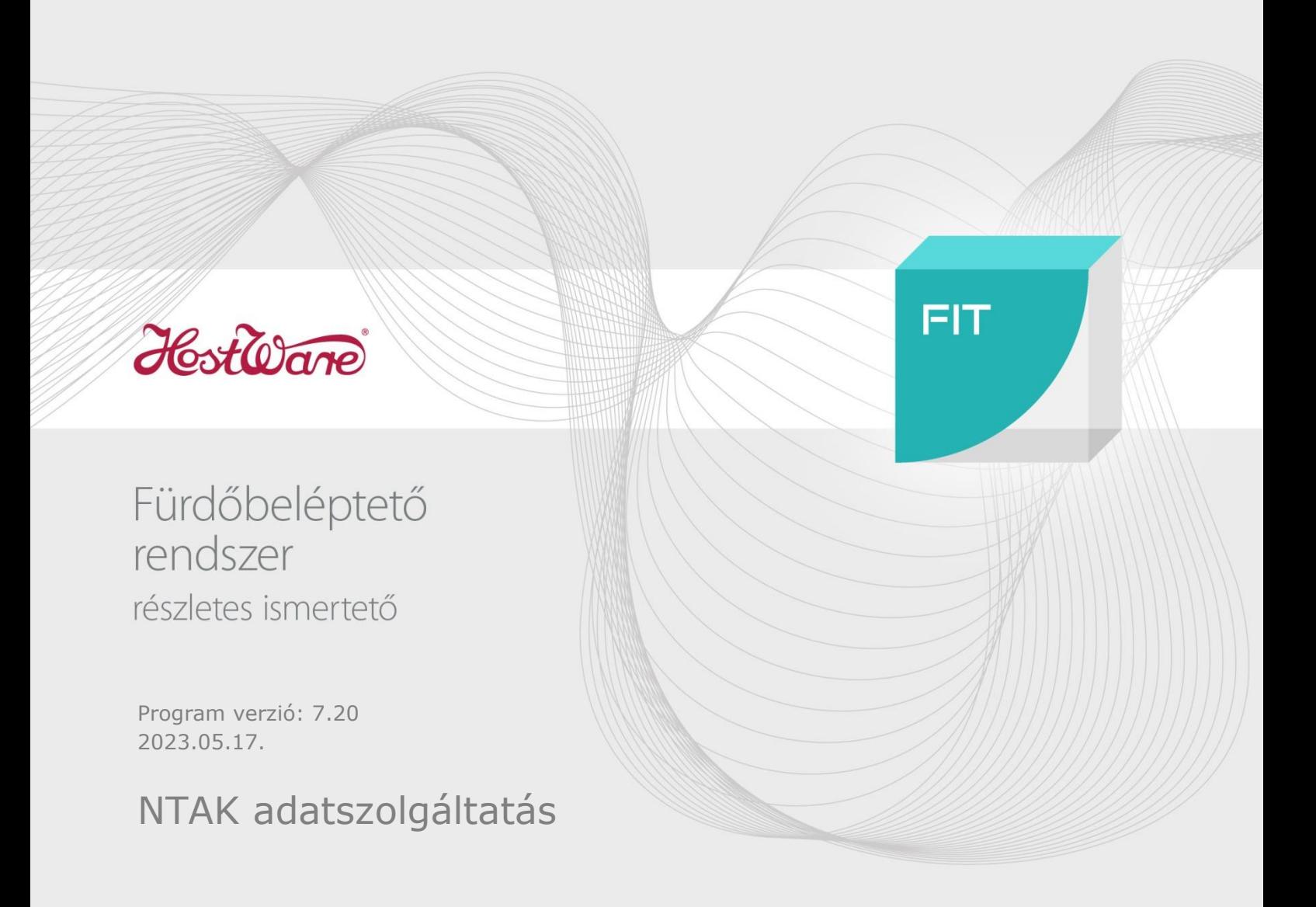

# Tartalomjegyzék

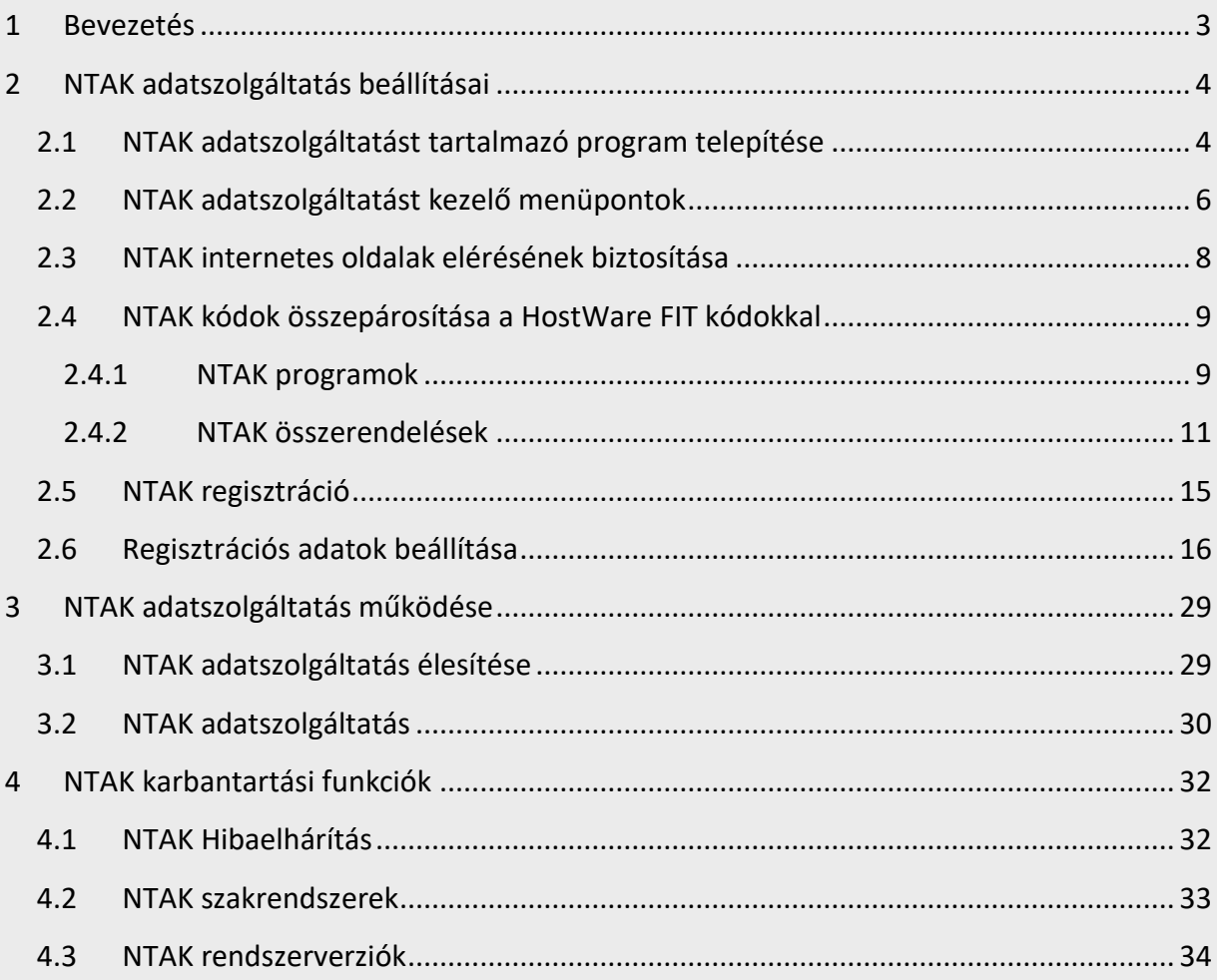

 $\overline{2}$ 

### 1 Bevezetés

A hatályos rendeletek értelmében 2023 július elsejétől a magyarországi **turisztikai attrakció üzemeltetőinek** internet útján adatot kell szolgáltatnia a Nemzeti Turisztikai Adatszolgáltató Központ (NTAK) számára.

Bővebben: [https://info.ntak.hu/attrakcio](https://info.ntak.hu/attrakciop)

#### **A turisztikai attrakciók NTAK-adatszolgáltatása 2023. július 1-jén indul.**

**Adatszolgáltatásra kötelezett turisztikai attrakció** az a turisztikai attrakció, amelynek üzemeltetője az attrakció szolgáltatásainak igénybevételét folyamatos, időszakos, vagy alkalomszerű jelleggel, **belépőköteles módon, jegyértékesítéssel vagy jegy kiállításával biztosítja.**

Ennek megfelelően, a szolgáltatónak legkésőbb az adatszolgáltatás megkezdéséig el kell végeznie a regisztrációt és gondoskodnia kell arról, hogy rendelkezzen az adatszolgáltatás teljesítésére alkalmas jegykezelő szoftverrel is.

Jelen kézikönyv az adatszolgáltatás elindításához szükséges beállítások elvégzéséhez nyújt támogatást.

Mivel itt egy új rendszer indításáról van szó, a bevezetés folyamán mind az NTAK, mind a HostWare oldal változhat, ezért a kézikönyvben is előfordulhatnak módosítások. A mindenkori legfrisseb kézikönyvet az alábbi oldalról tudja letölteni:

[https://hostware.hu/sites/pdf/HostWare FIT NTAK adatszolgaltatas.pdf](https://hostware.hu/sites/pdf/HostWare%20FIT%20NTAK%20adatszolgaltatas.pdf)

Az NTAK terminológiájában a turisztikai attrakció szakrendszer adatszolgáltatási interfész rövidítése a TSS interfész.

# 2 NTAK adatszolgáltatás beállításai

### 2.1 NTAK adatszolgáltatást tartalmazó program telepítése

A program telepítése automatikusan történik az éjszakai zárás folyamán akkor, amikorra a HostWare Kft. beütemezi. A program telepítés megtörténtéről az alábbi ablak fogja tájékoztatni.

Az NTAK adatszolgáltatást tartalmazó programverzió telepítését követően **14 nap áll rendelkezésükre, hogy a szükséges adatfeltöltéseket elvégezzék**, ezt követően a program automatikusan elkezdi az adatszolgáltatást. Amennyiben nem kerülnek feltöltésre az NTAK adatszolgáltatáshoz szükséges adatok, a program nem fogja engedni a belépést a számlázás szolgáltatásba.

Az NTAK adatszolgáltatás kötelező indulási ideje ugyan 2023.07.01, de az NTAK már 2023.04.01-től képes az adatok fogadására. Cégünk szoftverét sok helyen használják, ezért kérjük, hogy az NTAK adatszolgáltatást tartalmazó programverzió telepítését követő 14 napban gondoskodjanak az NTAK adatok feltöltéséről és az NTAK adatszolgáltatás elindításáról a torlódások elkerülése miatt. Ebben az időszakban elakadás esetén a terméktámogató csapatunk minden segítséget megad a felmerülő akadályok elhárításához.

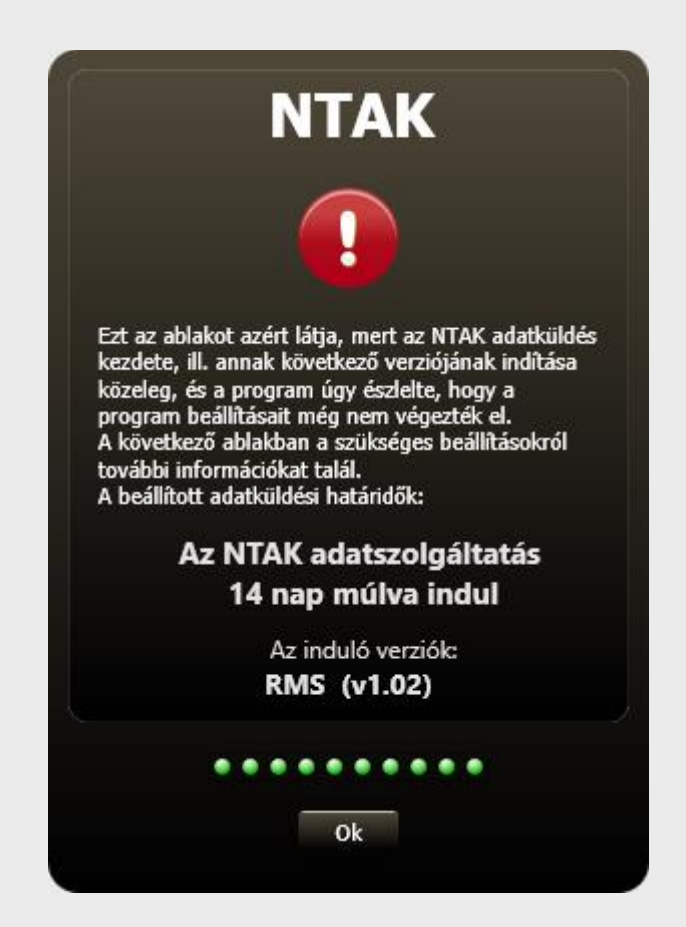

Amennyiben az NTAK adatszolgáltatást tartalmazó programverzió telepítve van, akkor program indulásakor az alábbi ablak jelenik meg, ha nincs minden beállítva a programban az NTAK adatszolgáltatáshoz. Az ablak felsorolja azokat a beállítási, összerendelési hiányosságokat, amelyeket el kell hárítani ahhoz, hogy a tényleges NTAK adatszolgáltatás működni tudjon. Az ablak már működő NTAK adatszolgáltatás esetén akkor fog újra megjelenni, ha a HostWare alapadatokban olyan változás történi, ami NTAK összerendelést igényel, vagy lejár az NTAK tanúsítvány.

A baloldali panelekre rákattintva a jobb oldali panelen megjelenik a probléma részletes leírása.

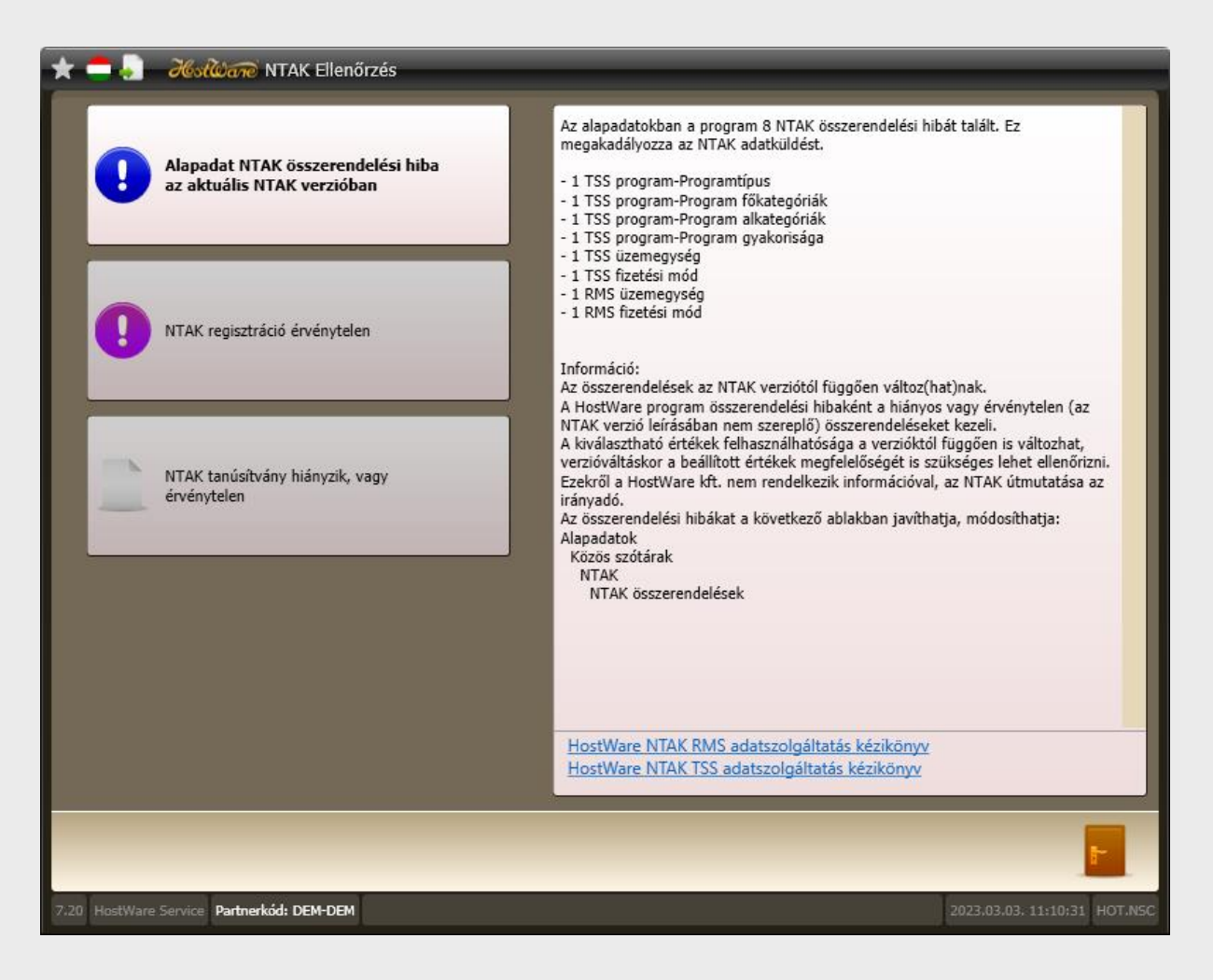

Az NTAK adatszolgáltatások legfrissebb kézikönyvei az ablak jobb alsó részében található linkekről letölthetők. Kérjük mindig a legfrissebb kézikönyvet használja!

# 2.2 NTAK adatszolgáltatást kezelő menüpontok

Az **NTAK** menü tartalmazza az attrakció NTAK adatszolgáltatás beállításához és nyomon követéséhez szükséges menüpontokat.

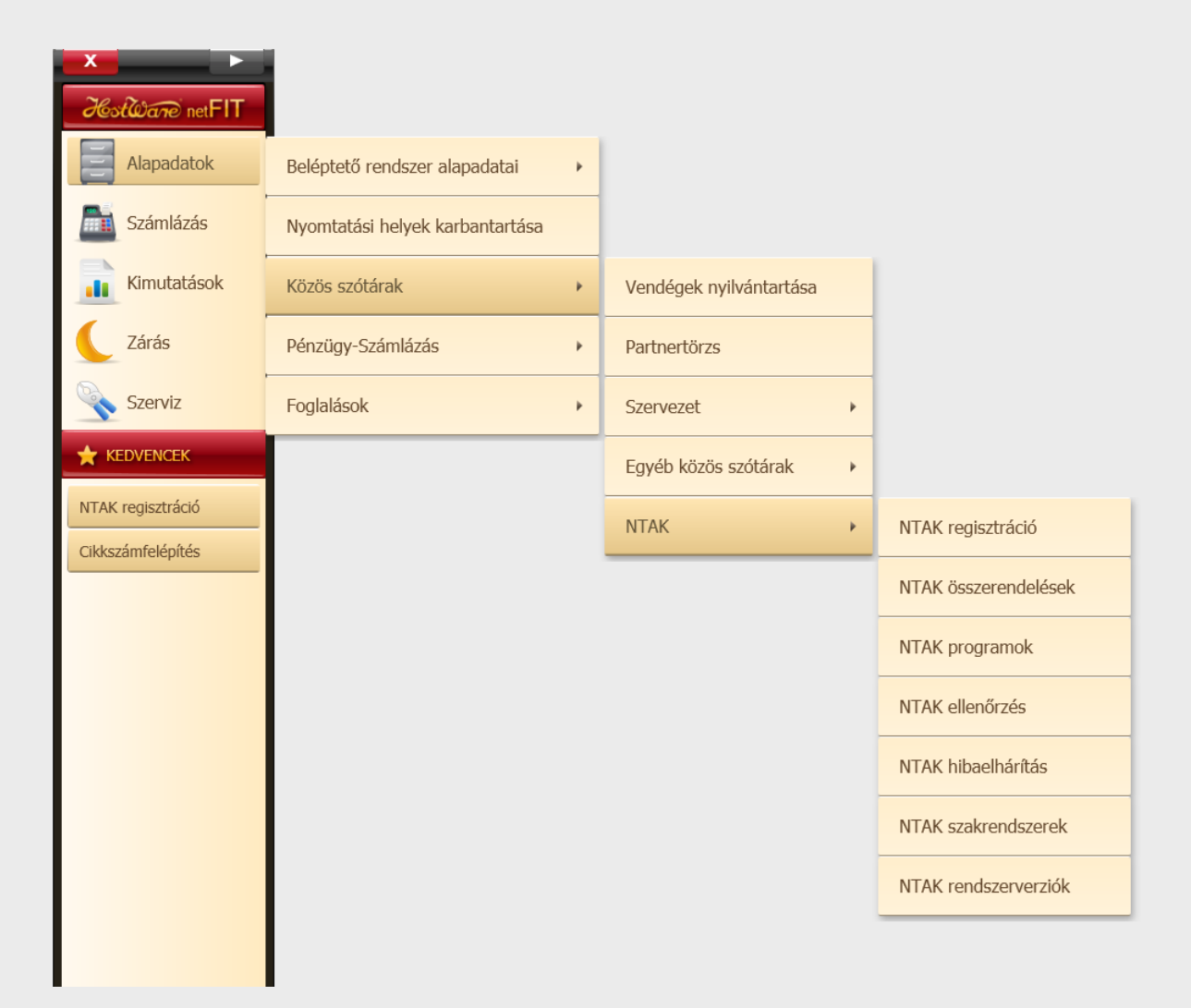

Az **NTAK** menüpontok használatához az érintett felhasználóknak jogosultságot kell adni a Szerviz->Ügyintézők, jogosultságok->**Jogosultságok** szolgáltatás használatával. A Közös adatok - NTAK funkciók alatt az összes NTAK adatszolgáltatáshoz kacsolódó szolgáltatás jogosultságát be lehet állítani. Az éttermi (RMS) és az attrakció/fürdőbeléptető (TSS) adatszolgáltatáshoz kapcsolódó menüpont jogosultságokat is.

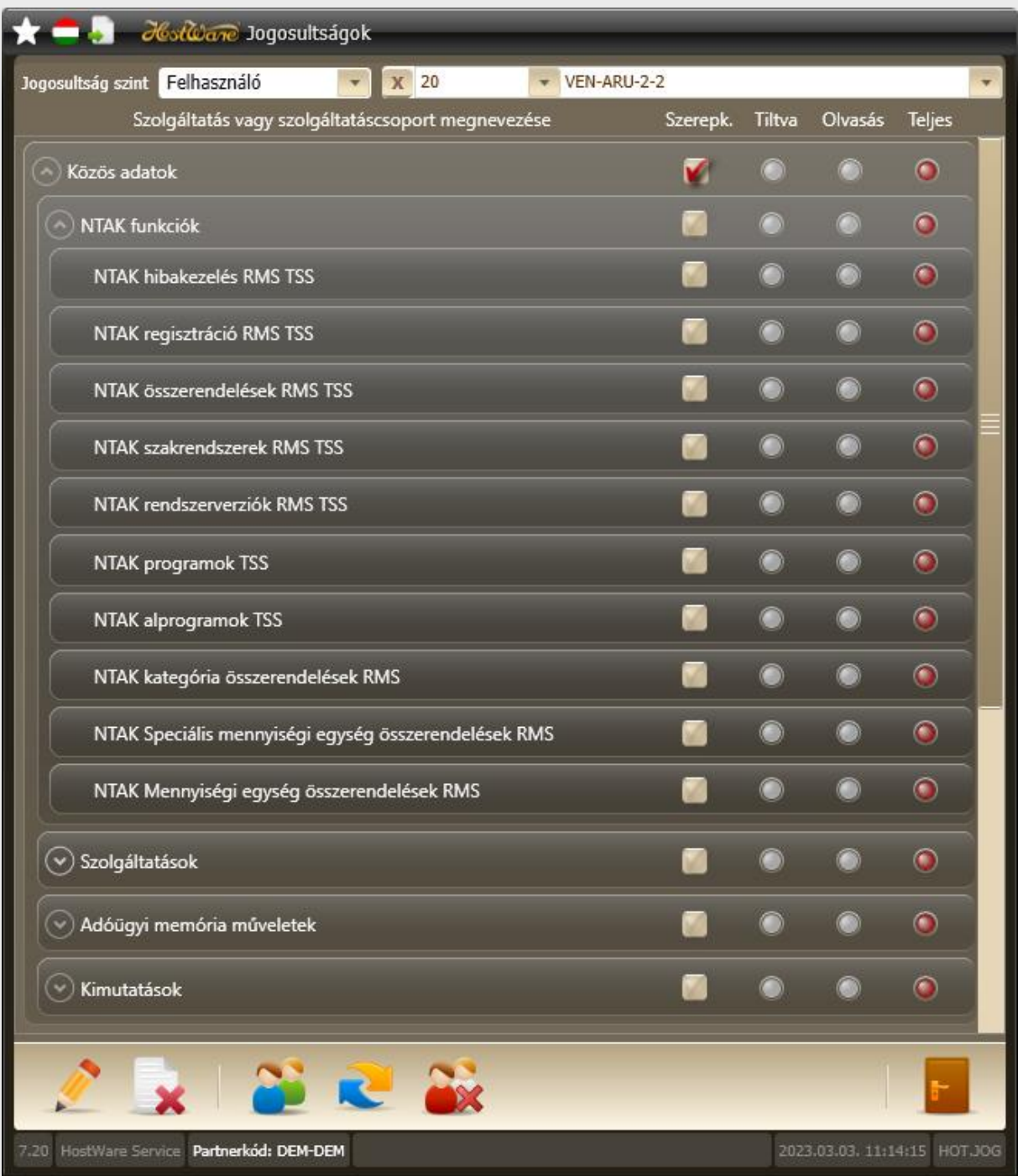

# 2.3 NTAK internetes oldalak elérésének biztosítása

Az **NTAK** adatszolgáltatás működéséhez a belső hálózatról az alábbi külső internetes oldalak elérhetőségét biztosítani kell. (Rendszergazdai teendő, amennyiben a külső internetes címek elérhetősége korlátozva van.)

RMS – éttermi adatszolgáltatáshoz: [https://rms.ntak.hu](https://rms.ntak.hu/)

TSS – attrakció adatszolgáltatáshoz: [https://tss.ntak.hu](https://tss.ntak.hu/)

# 2.4 NTAK kódok összepárosítása a HostWare FIT kódokkal

### 2.4.1 NTAK programok

Első lépéként össze kell állítani, hogy az adott attrakció helyszínen milyen NTAK programokat értékesítenek és azok milyen tulajdonságokkal rendelkeznek.

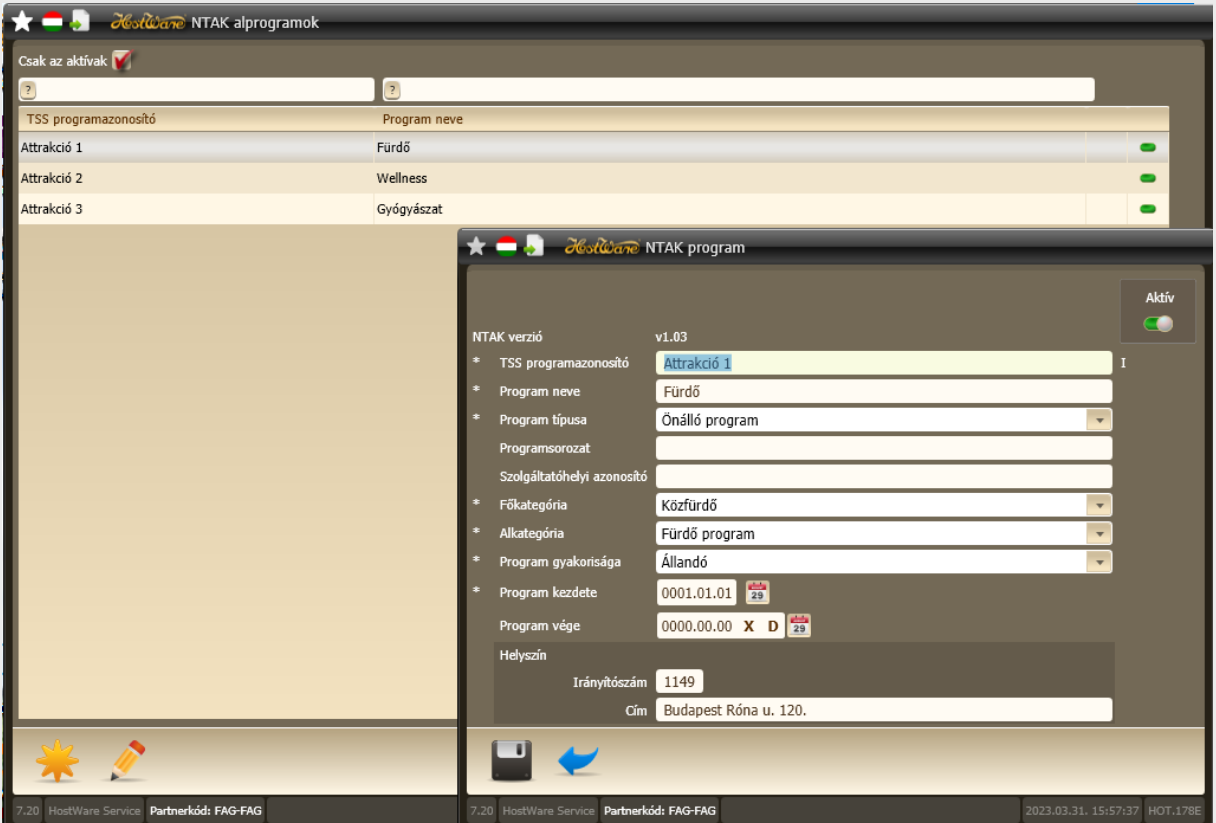

TSS programazonosító: Tetszőleges karaktersor

Program neve: Fürdőkben jellemzően fürdő, wellness, gyógyászat.

Program típusa: A program az Önálló programot tudja kezelni (NTAK által felkínált lehetőségek: Önálló program, Programsorozat része, Komplex program)

Programsorozat: Nem kell tölteni a program nem kezeli

Szolgáltatóhelyi azonosító: Nem kell tölteni a program nem kezel külső programot.

Főkategória: Közfürdő, Természetes fürdő, Múzeum, vár, kastély, Turisztikai közlekedés, Kalandpark, Állatkert, Vidámpark, Védett természeti terület, Zenés, táncos rendezvény.

Alkategória: Közfürdő főkategória esetén: Fürdő program, Strand program, Uszodai program, Wellness program, Egészségügyi szolgáltatás.

Program gyakorisága: Fürdők esetén az Állandót kell kiválasztani. Program kezdete: Állandó program esetén nem kell tölteni. Program vége: Állandó program esetén nem kell tölteni.

Helyszín: A szolgáltatási hely címe.

### 2.4.2 NTAK összerendelések

Az NTAK összerendelés ablakon megjelenik minden olyan kód, amely a HostWare rendszerben már létezik, és össze kell rendelni valamilyen NTAK kóddal. A kód összerendelések erről az egy ablakból kiindulva elvégezhetők, de az NTAK kategória összerendelések, NTAK mennyiségi egység összerendelések és az NTAK speciális mennyiségi egység összerendelések a menüből külön is elindíthatók.

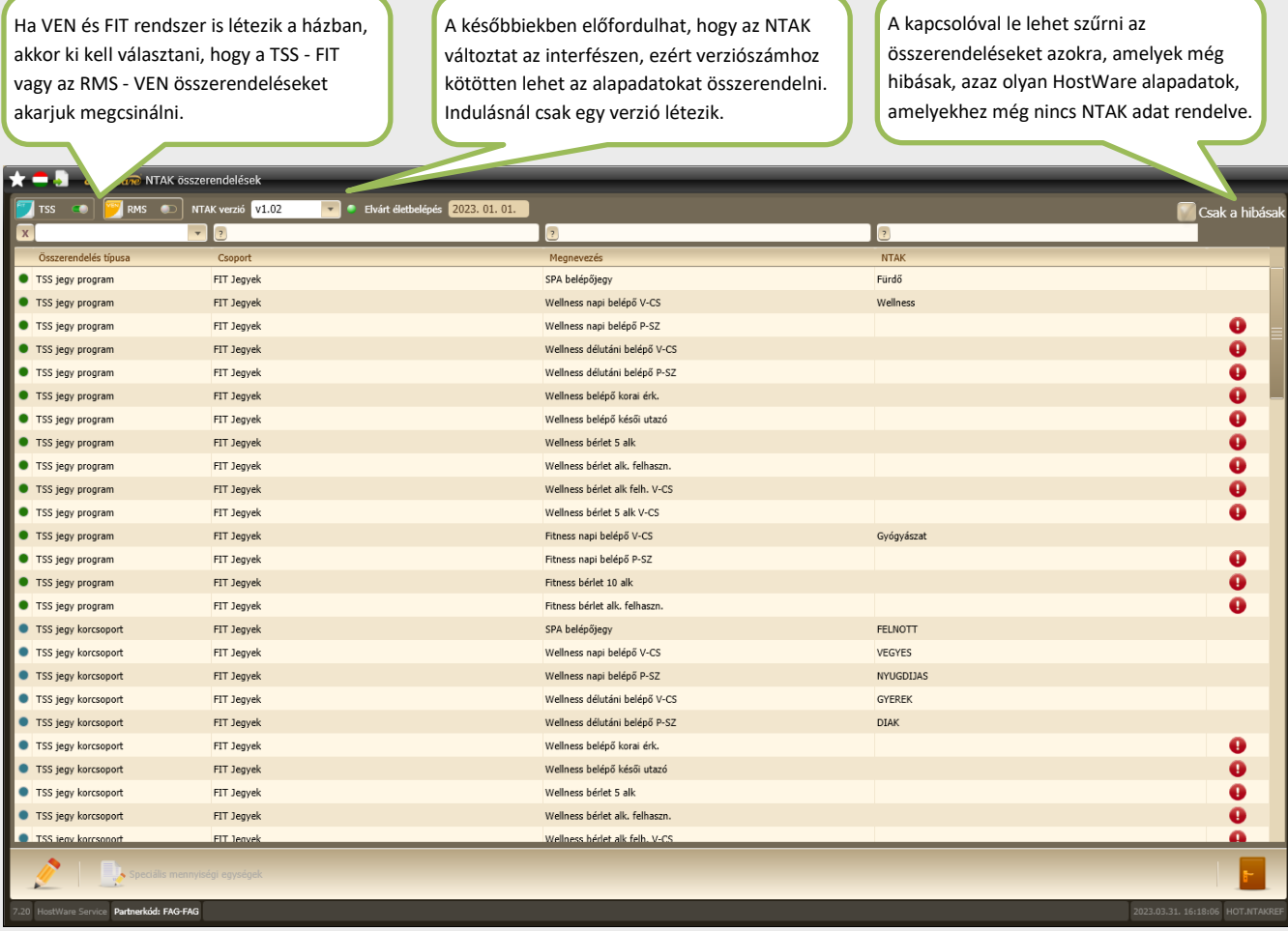

Az ablakon megjelenik az összes létező HostWare alcsoport, Áfa kategória, üzlet, fizetési mód, bankkártya típus. Ezen adatok mindegyikéhez hozzá kell rendelni a megfelelő NTAK kódot.

Az ablak mezőinek jelentései, értékei

### Összerendelés típusa: **TSS jegy program** HostWare jegy – NTAK program összerendelés

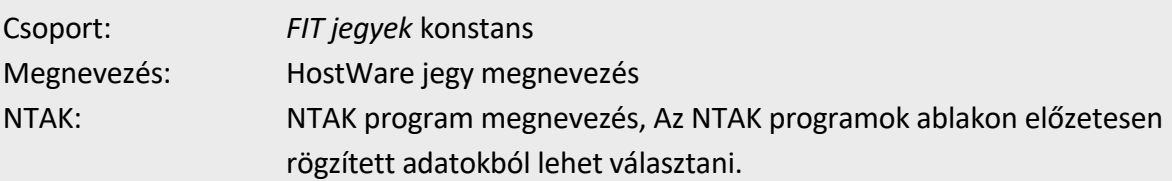

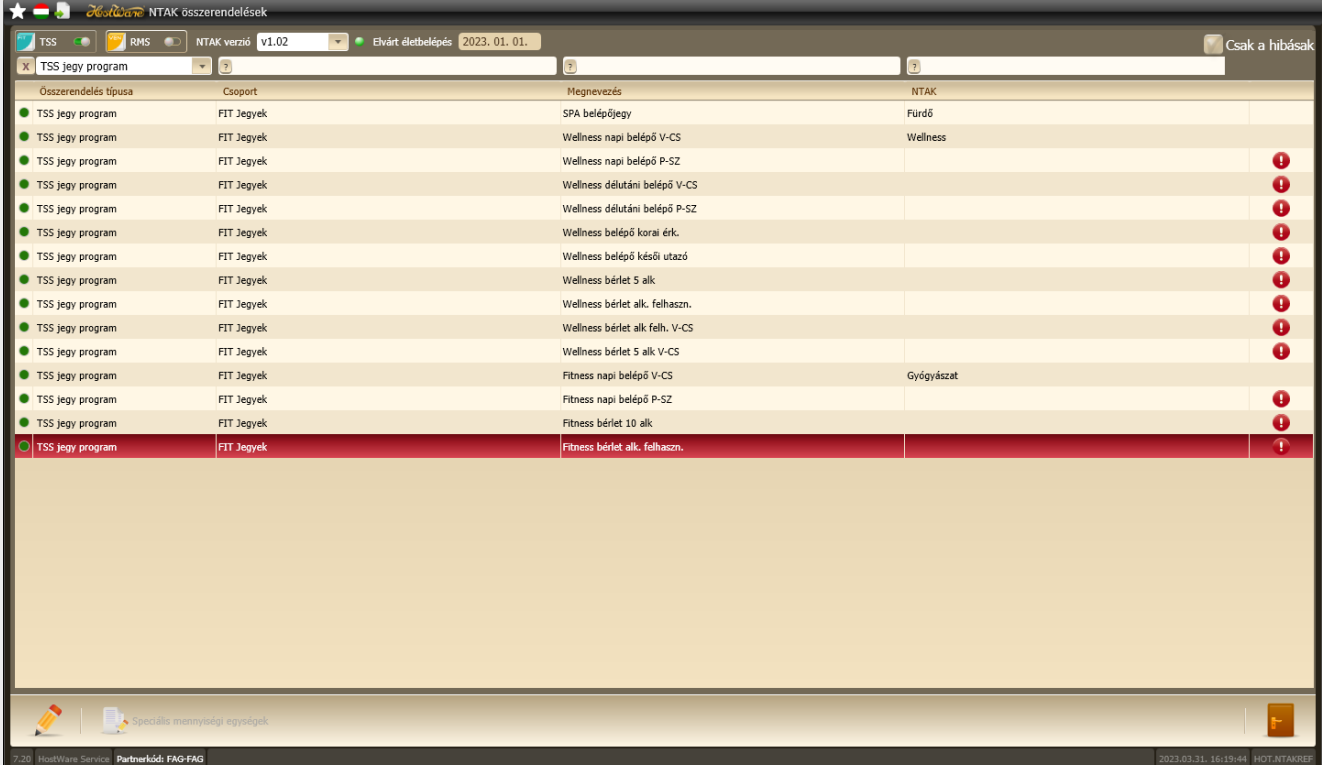

#### Összerendelés típusa: **TSS jegy korcsoport**

HostWare jegy – NTAK korcsoport összerendelés

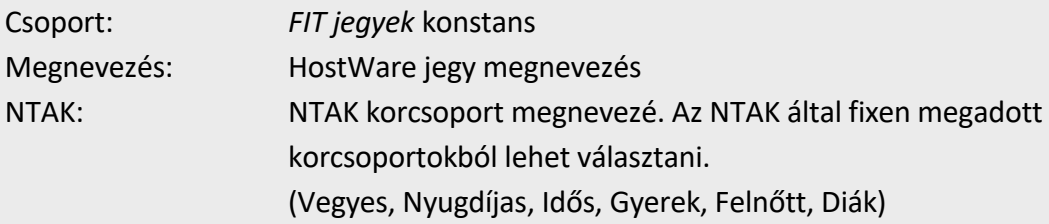

### Összerendelés típusa: **TSS Szolgáltatás kategória** HostWare jegy – NTAK szolgáltatás kategória összerendelés

Csoport: *FIT jegyek* konstans

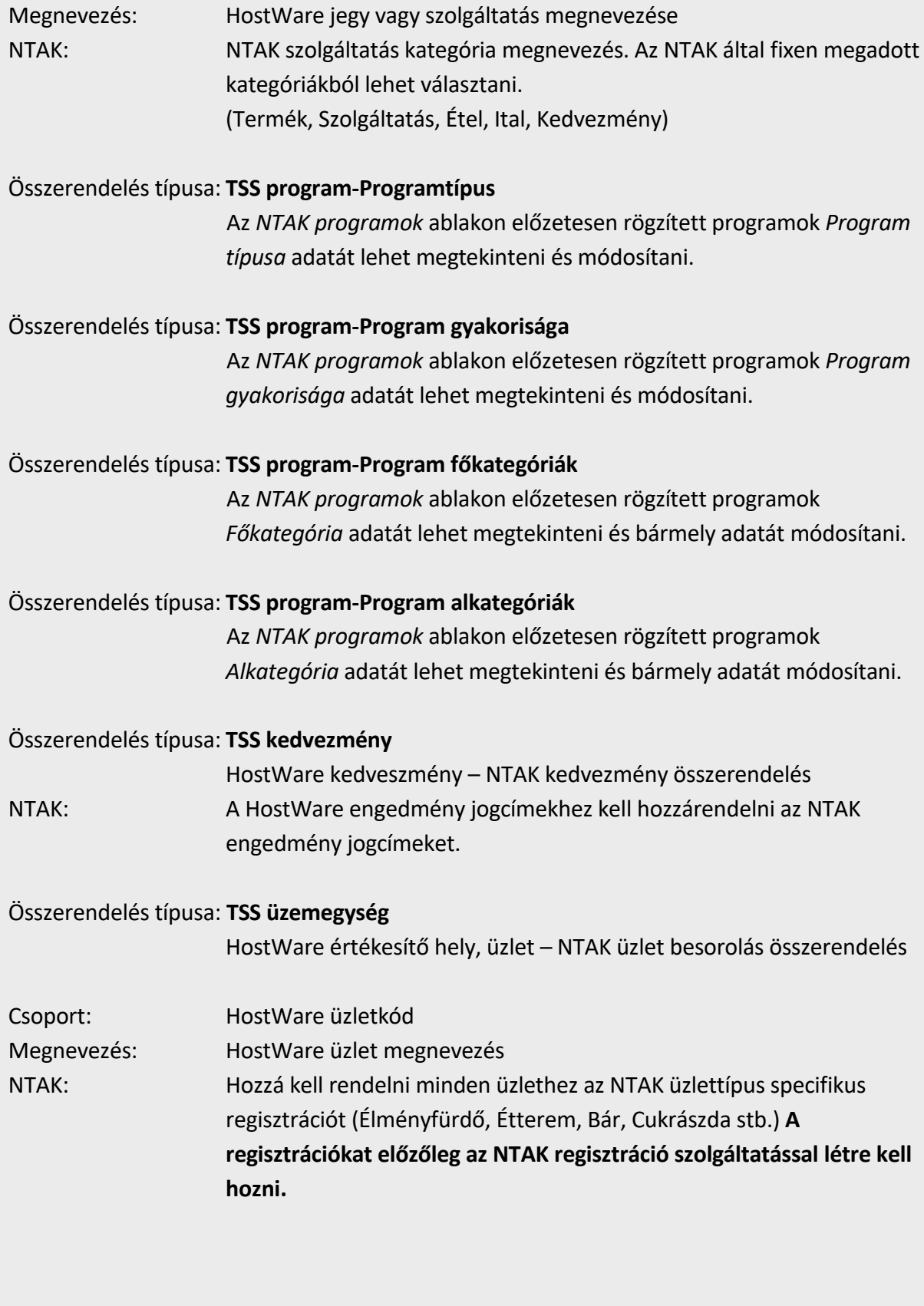

#### Összerendelés típusa: **ÁFA besorolás**

HostWare ÁFA besorolás – NTAK ÁFA kategória összerendelés

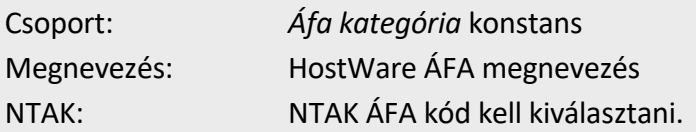

#### Összerendelés típusa: **TSS fizetési mód**

HostWare fizetési mód – NTAK fizetési mód összerendelés

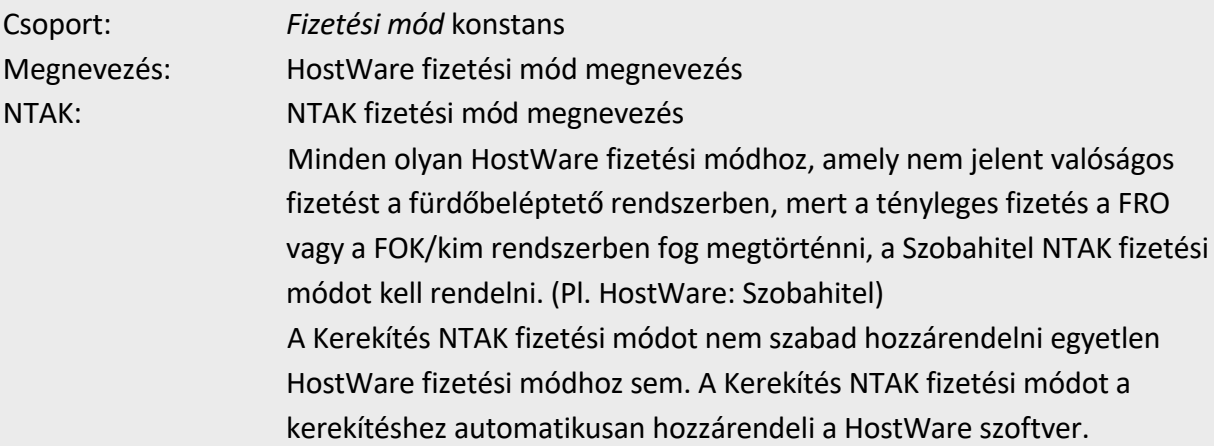

# Összerendelés típusa: **TSS bankkártya**

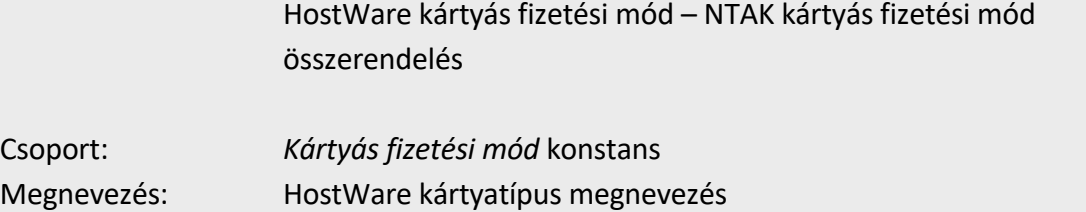

NTAK: NTAK kártyabesorolás megnevezés (BANKKARTYA, SZEPKARTYA)

### 2.5 NTAK regisztráció

Az NTAK adatszolgáltatáshoz szükséges regisztrációt az NTAK rendszerében kell végrehajtani.

<https://info.ntak.hu/segedletek>

# 2.6 Regisztrációs adatok beállítása

A szolgáltatással az éttermi (RMS) és az attrakció (TSS) NTAK adatszolgáltatáshoz szükséges regisztrációs adatokat kell rögzíteni.

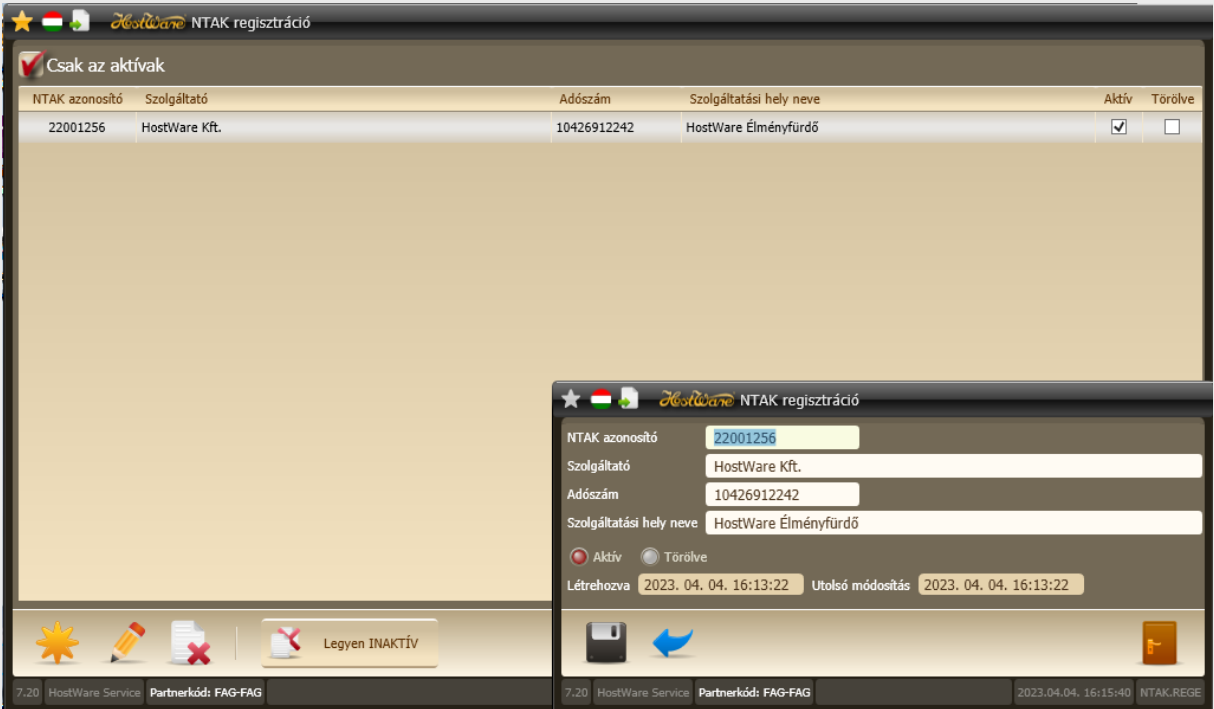

Az NTAK rendszerében azokat az egyégeket, üzleteket, amelyeknek különböző a működési engedély számuk, külön szolgáltatási helyként kell rögzíteni. Ebből adódóan a fenti ablakba annyi sort kell rögzíteni, ahány szolgáltatási hely lett rögzítve az NTAK rendszerében. A szolgáltatási hely az NTAK rendszerében kap egy NTAK azonosítót, de sajnos ez az NTAK rendszerében a szolgáltatási helynél nem látszik. Az NTAK azonosítót két bevezető betűvel kiegészítve az NTAK felületén a szolgáltatási helyhez rögzített első üzletnél fogjuk megkapni.

Az üzlet (RMS vagy TSS) rögzítése után az üzlet kap egy NTAK regisztrációs számot. Például ET22001256. Ebből az azonosítóból az utolsó 8 jegy (22001256) a szolgáltató/szolgáltatási hely NTAK azonosítója. Mivel ez a számsor csak az üzlet rögzítése után lesz ismert, a szolgáltató/szolgáltatási hely HostWare rendszerbe történő rögzítése előtt az NTAK felületén az üzletet is rögzíteni kell.

Amennyiben a szolgáltató adott szolgáltatási helyén többféle adatszolgáltatásra is szükség lesz (RMS, TSS) akkor, amennyiben a szolgáltatási helyeknek azonos a működési engedély számuk, akkor csak egyszer kell berögzíteni az adatot az adott szolgáltató adott szolgáltatási helyére vonatkozóan.

Amennyiben több szolgáltató üzemelteti az adott szolgáltatási helyen működő üzleteket, vagy egy rendszerben egy szolgáltató több NTAK szerinti szolgáltatási helyet (több működési engedély) üzemeltet, akkor annyi sort kell felvinni, ahány RMS és TSS szolgáltatási hely az NTAK rendszerében rögzítésre került.

A fenti képernyőképen megadott Szolgáltató, Szolgáltatási hely, Adószám adatok a szemléltetést szolgálják. Mindenkinek a saját cégadatait kell berögzíteni, nem a **képernyőképen látható minta adatokat!**

#### Szolgáltató regisztrációja az NTAK oldalán:

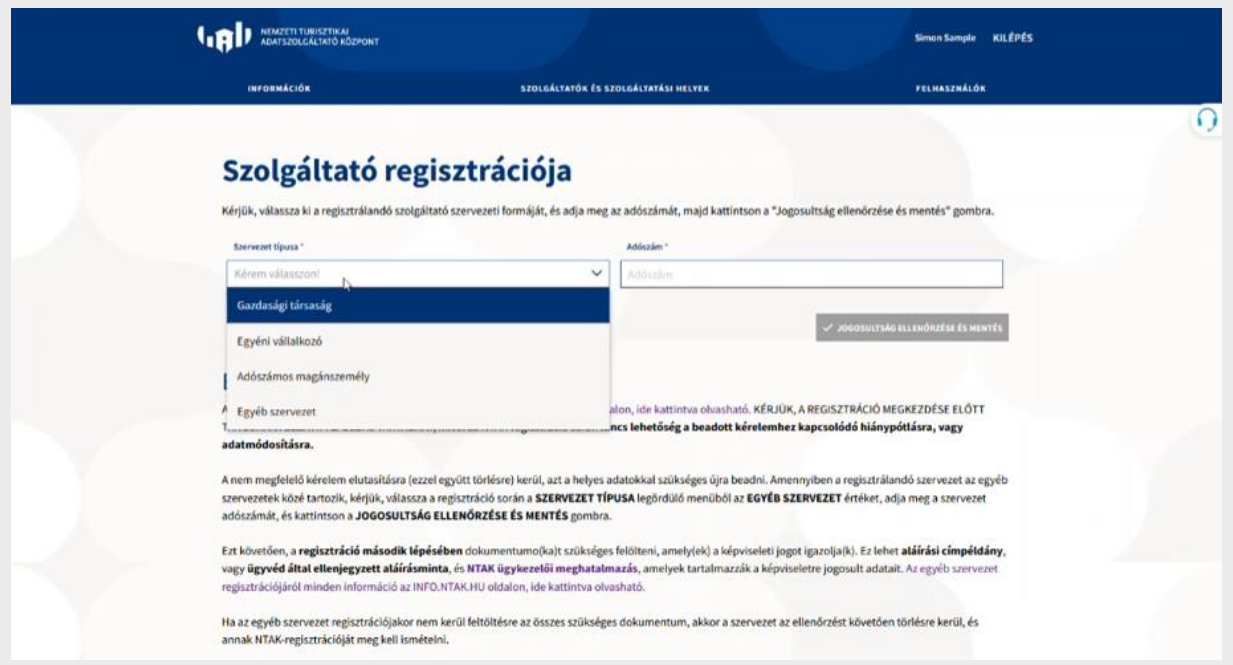

#### Szolgáltatási hely felvétele az NTAK oldalán:

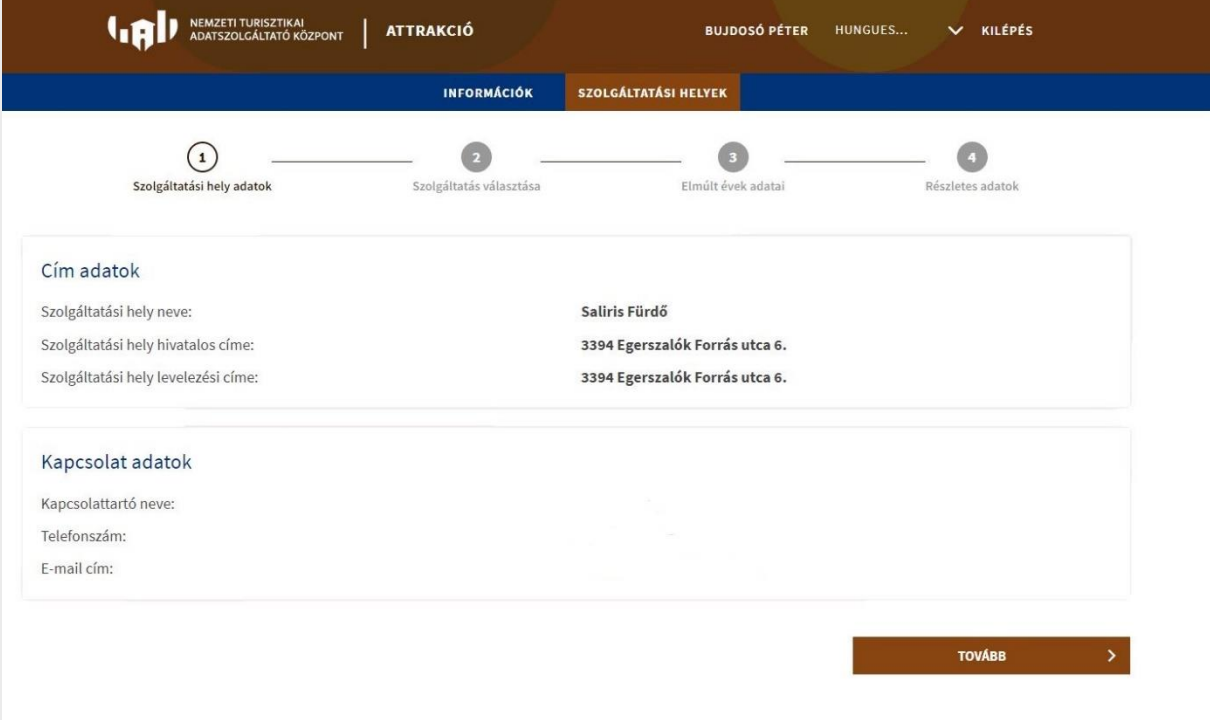

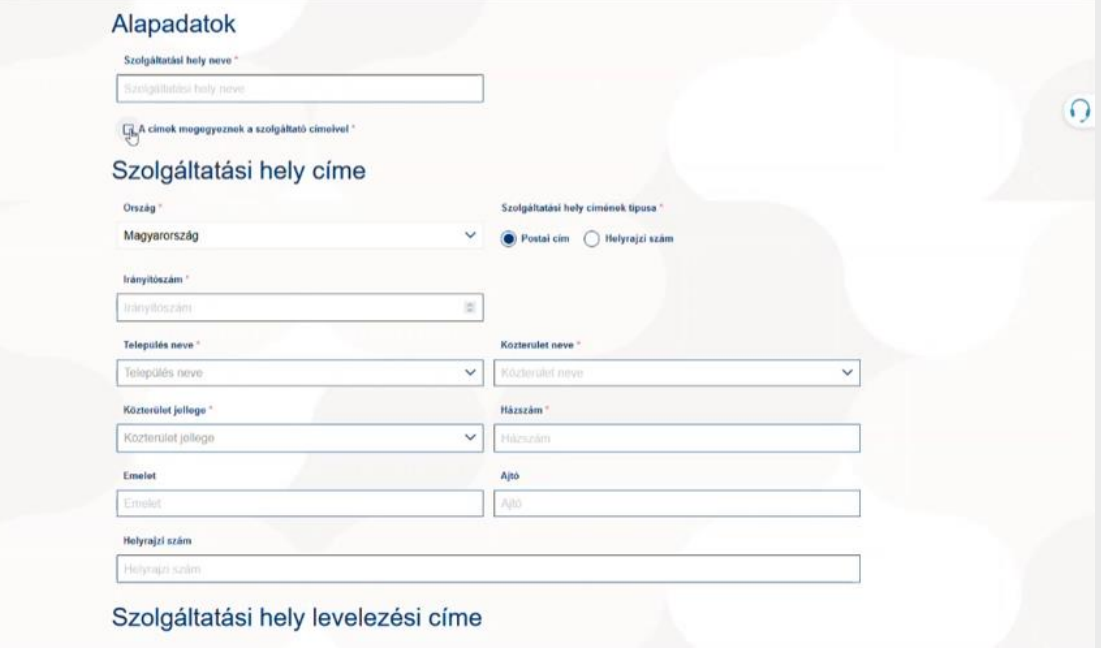

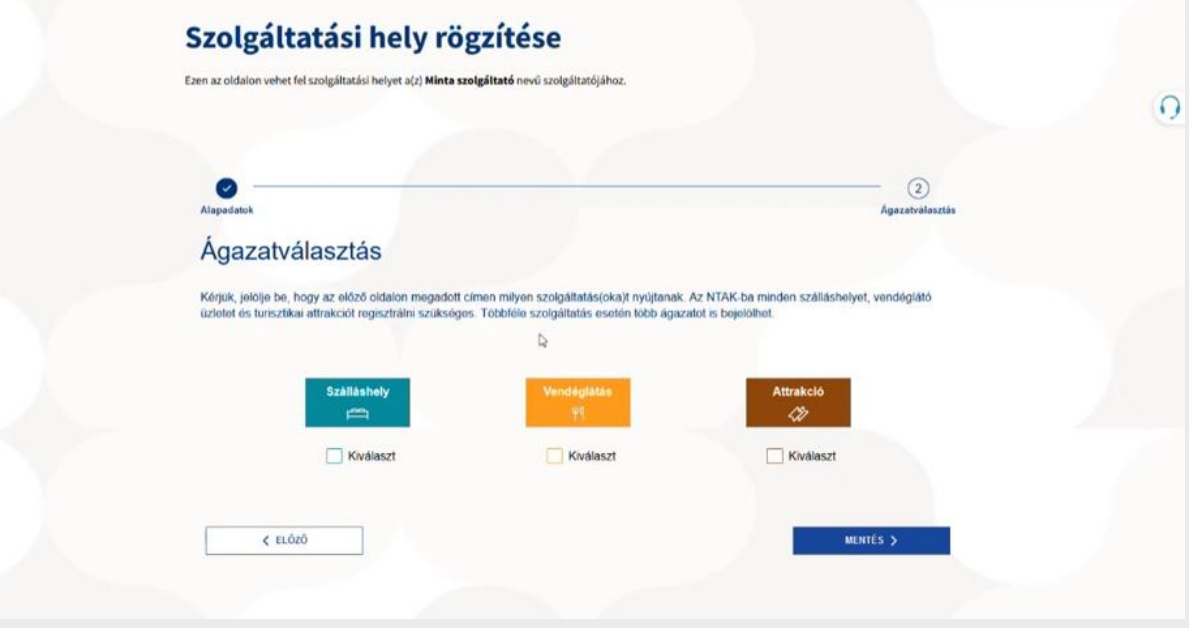

### Új attrakció üzlet rögzítése az NTAK oldalán:

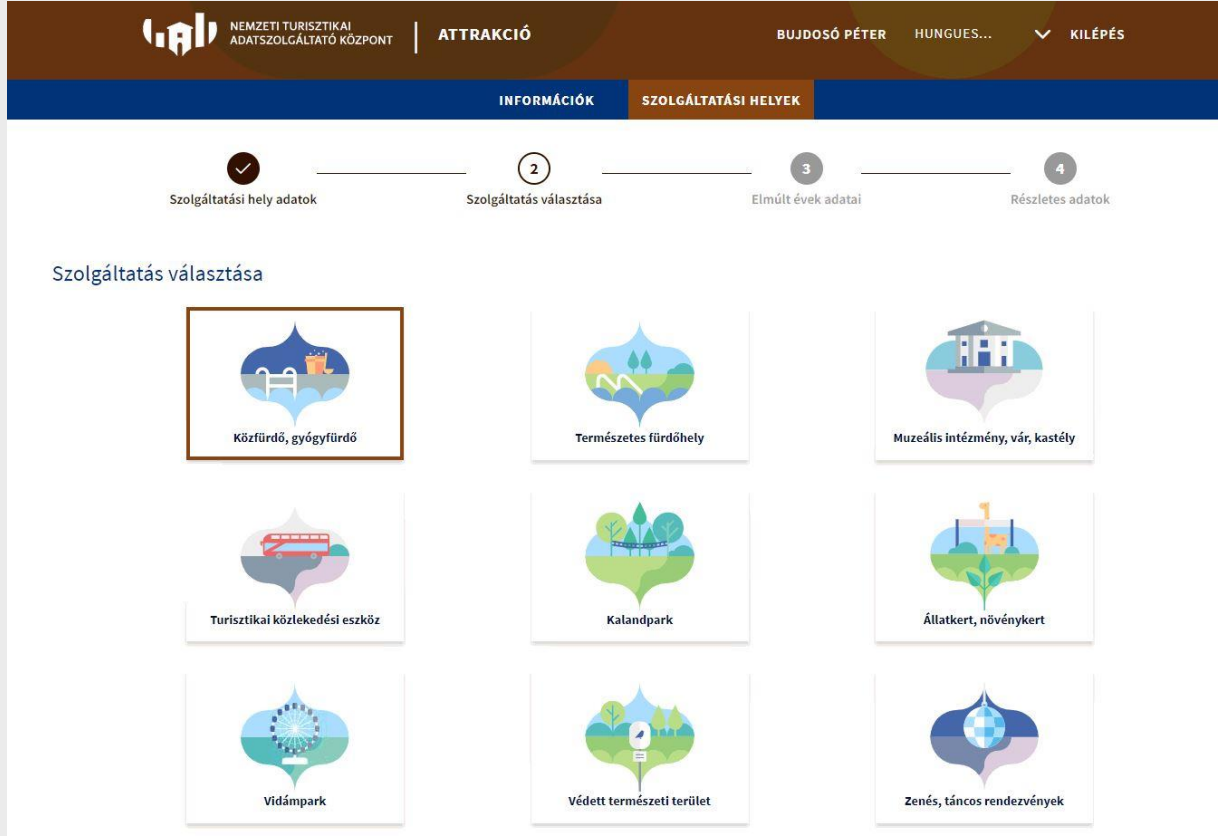

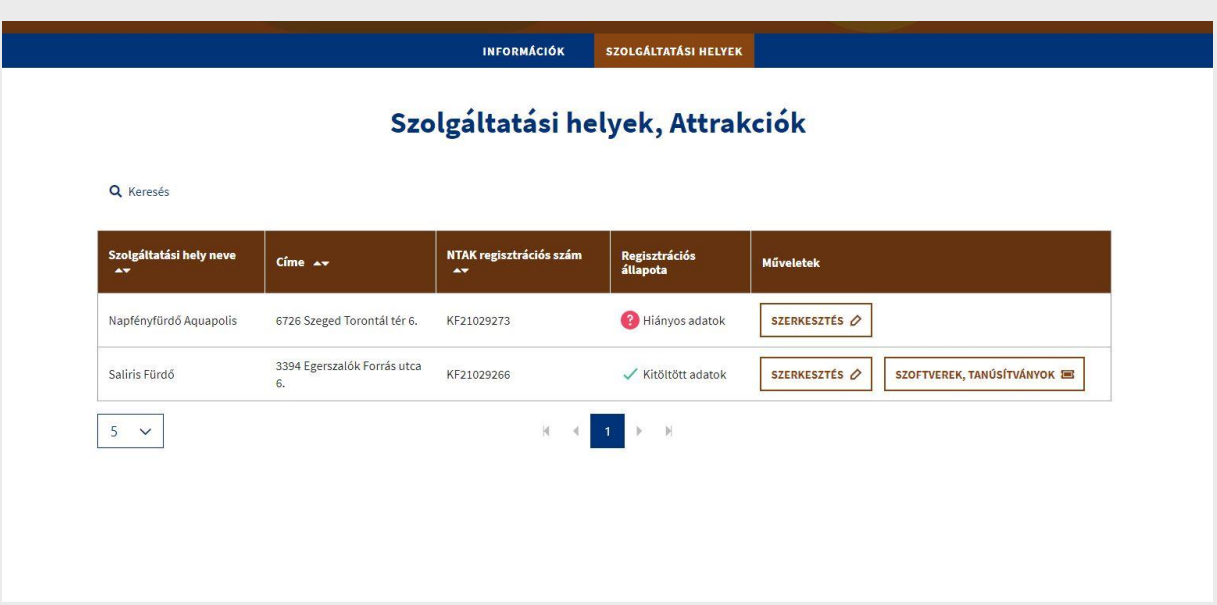

A attrakció üzlet rögzítése után az üzlet kap egy NTAK regisztrációs számot. A fenti példában KF21029266. A 8 jegyű cég/telephely regisztrációval kapott számsor kiegészül a számsor elé tett 2 karakterrel.

A Cég és telephely rögzítése után az **NTAK Szervezeti egység** gomb megnyomásával kell rögzíteni az NTAK-nál regisztrált vendéglátó (RMS) üzleteket, valamint, ha a telephelyen attrakció (TSS) NTAK adatszolgáltatásra is szükség van, akkor attrakció üzleteket.

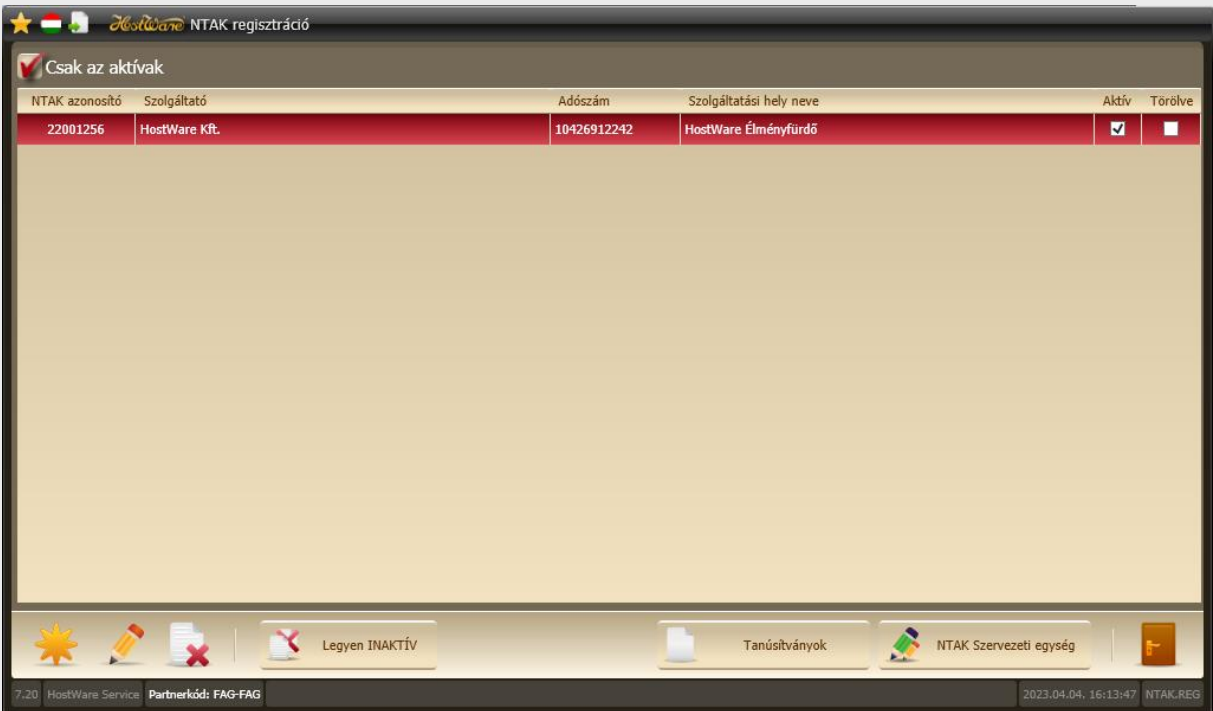

Az ablakon az egység nevét, a regisztráció során az egyes vendéglátó vagy attrakció üzlet típusokhoz kapott NTAK azonosítót, valamint az egység típust kell megadni.

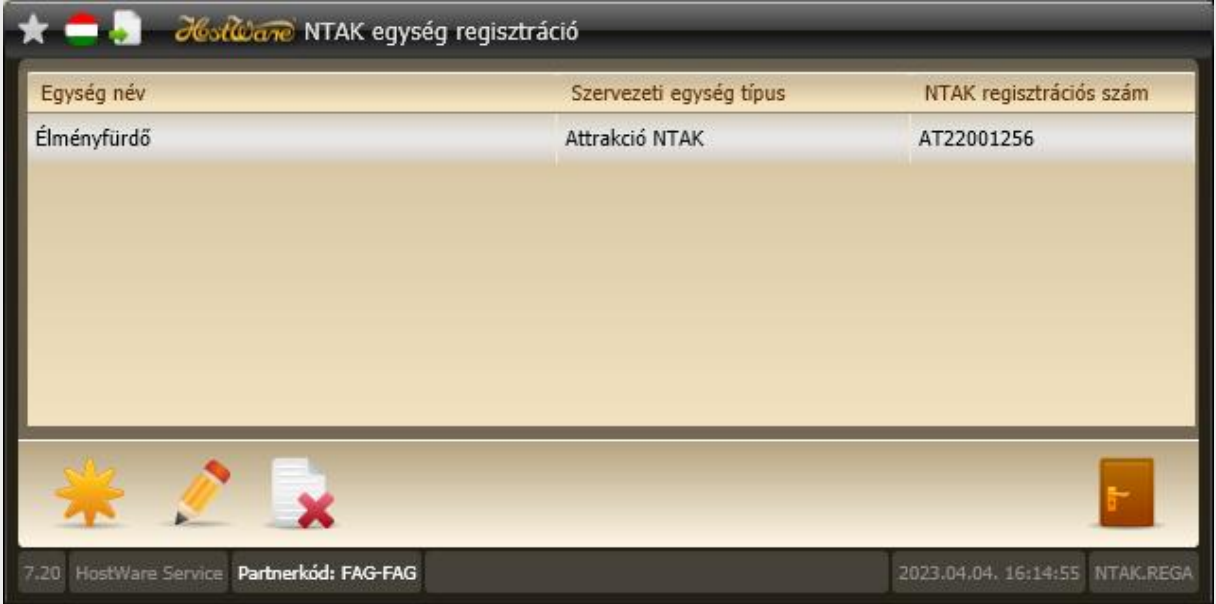

A Tanúsítványok gomb megnyomásával lehet elérni a tanúsítványok igénylésére, feltöltésére szolgáló ablakot. A megjelenő ablakon az előzőekben kijelölt cég-telephely tanúsítványait lehet kezelni.

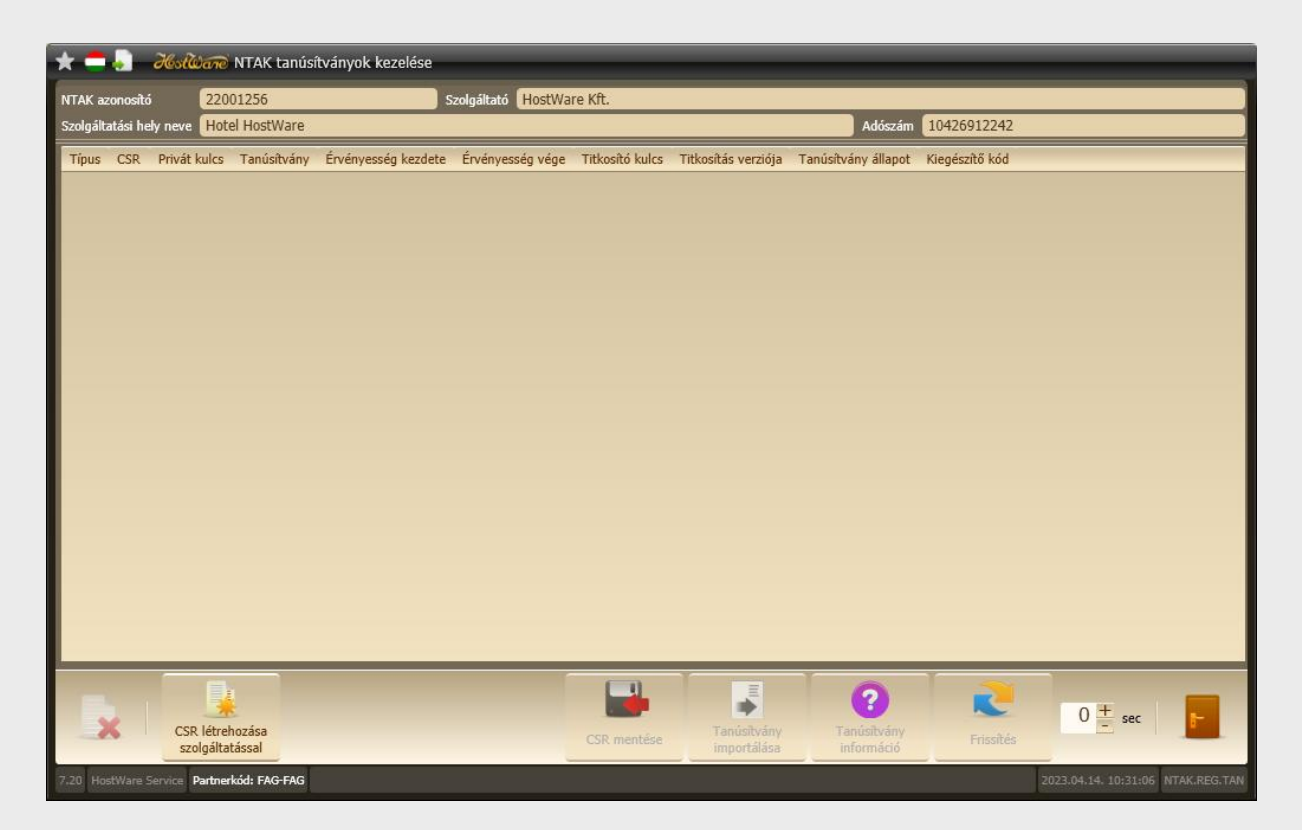

Az első lépés a CSR fájl létrehozása.

A CSR létrehozása szolgáltatással gomb megnyomására a program kisvártatva elkészíti a csr fájlt. A csr fájlt a HIS szolgáltatás generálja le, a folyamat akár 1-2 percet is igénybe vehet. A Frissítés gomra legalább egyszer rá kell kattintani, hogy a program 10 másodpercenként megnézze, hogy a csr fájl elkészült e. Amikor a csr fájl elkészül a CSR mentése gomb aktív lesz.

A CSR mentése gombbal egy Ön által kiválasztott helyre le tudja menteni a csr fájlt.

**Ezt a CSR fájlt kell feltölteni az NTAK oldalán abból a célból, hogy az NTAK legenerálja a tanúsítvány fájlt, amely az NTAK kommunikációk digitális aláírására szolgál.** 

#### A CSR fájl feltöltése előtt az NTAK oldalán szoftvert kell választani.

- · többfunkciós ügyviteli szoftvert használ, amelynek
- · van jegykezelő modulja, és
- az NTAK Attrakció moduljába adatküldési Igazolással rendelkezik, valamint
- · már igényelt hozzá az NTAK felületén tanúsítványt,

akkor az alábbi táblázat MŰVELETEK oszlopában található HOZZÁADÁS gombra kattintva adja hozzá a többfunkciós ügyviteli szoftvert az adatszolgáltatáshoz használt szoftvereihez.

Kérjük, az ÚJ SZOFTVER HOZZÁADÁSA gombra kattintva válassza ki a legördülő listából az adott szolgáltatási helyen használt, NTAK Igazolással rendelkező jegykezelő szoftvert, majd kattintson a HOZZÁADÁS gombra. A listában kizárólag azok a szoftverek jelennek meg, amelyek az NTAK üzemeltetőjétől Igazolást kaptak arról, hogy képesek az NTAK Attrakció moduljába megfelelő módon adatot beküldeni. Az Igazolással rendelkező szoftverek listája itt található. Amennyiben nem látható a listában az Ön által használt jegykezelő szoftver, kérjük, érdeklődjön szoftvere gyártójánál, vagy forgalmazójánál, hogy megkezdte-e az adott jegykezelő szoftver felkészítését az NTAK-adatszolgáltatásra.

Fontos! Legkésőbb 2023. július 1-től meg kell kezdeni az NTAK-adatszolgáltatást egy olyan jegykezelő szoftverrel, amely rendelkezik az MTÜ által az NTAK-adatszolgáltatásra kiadott Igazolással.

#### **INGYENES VENDÉGEM Attrakció SZOFTVER**

AZ MTŰ ÁLTAL INGYENESEN BIZTOSÍTOTT VENDÉGEM Attrakció SZOFTVER 2023. ÁPRILIS 1-JÉTŐL VÁLASZHATÓ EZEN A FELÜLETEN! KÉRJÜK, LÁTOGASSON VISSZA ERRE A HONLAPRA ÁPRILISBAN, ÉS AKKOR IGÉNYELJE MEG AZ INGYENES SZOFTVERT, ÉS VÉGEZZE EL A SZÜKSÉGES BEÁLLÍTÁSOKAT.

Az NTAK-adatszolgáltatás megkezdéséhez a kiválasztott szoftvernek rendelkeznie kell egy tanúsítvánnyal is, amelynek igényléséhez, kérjük, kattintson a szoftver sorában található TANÚSÍTVÁNYKEZELÉS gombra.

#### Szoftvereim

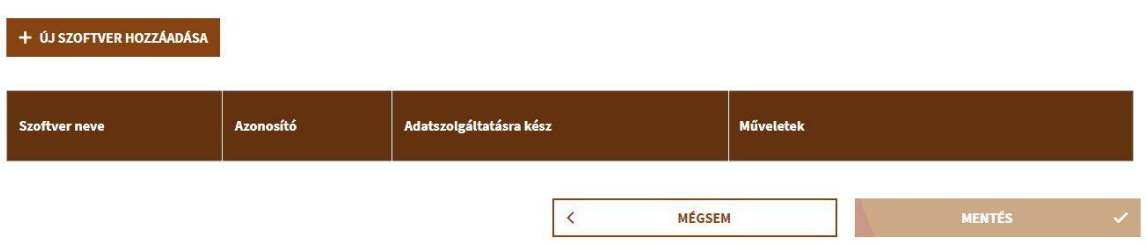

A listából válassza ki a HostWare FIT Fürdőbeléptető programcsomagot.

- · többfunkciós ügyviteli szoftvert használ, amelynek
- · van jegykezelő modulja, és
- · az NTAK Attrakció moduliába adatküldési lgazolással rendelkezik, valamint
- · már igényelt hozzá az NTAK felületén tanúsítványt,

akkor az alábbi táblázat MŰVELETEK oszlopában található HOZZÁADÁS gombra kattintva adja hozzá a többfunkciós ügyviteli szoftvert az adatszolgáltatáshoz használt szoftvereihez.

Kérülk, az ÚJ SZOETVER HOZZÁADÁSA gombra kattintva válassza ki a legördülő listából az adott szolgáltatási helyen használt. NTAK lgazolással rendelkező jegykezelő szoftvert, majd kattintson a HOZZÁADÁS gombra. A listában kizárólag azok a szoftverek jelennek meg, amelyek az NTAK üzemeltetőjétől Igazolást kaptak arról, hogy képesek az NTAK Attrakció moduljába megfelelő módon adatot beküldeni. Az Igazolással rendelkező szoftverek listája itt található. Amennyiben nem látható a listában az Ön által használt jegykezelő szoftver, kérjük, érdeklődjön szoftvere gyártójánál, vagy forgalmazójánál, hogy megkezdte-e az adott jegykezelő szoftver felkészítését az NTAK-adatszolgáltatásra.

Fontos! Legkésőbb 2023. július 1-től meg kell kezdeni az NTAK-adatszolgáltatást egy olyan jegykezelő szoftverrel, amely rendelkezik az MTÜ által az NTAK-adatszolgáltatásra kiadott Igazolással.

INGYENES VENDÉGEM Attrakció SZOFTVER

AZ MTŮ ÁLTAL INGVENESEN BIZTOSÍTOTT VENDÉGEM Attrakció SZOFTVER 2023. ÁPRILIS 1-JÉTŐL VÁLASZHATÓ EZEN A FELÜLETEN! KÉRJÜK, LÁTOGASSON VISSZA ERRE A HONLAPRA ÁPRILISBAN, ÉS AKKOR IGÉNYELJE MEG AZ INGYENES SZOFTVERT, ÉS VÉGEZZE EL A SZÜKSÉGES BEÁLLÍTÁSOKAT.

Az NTAK-adatszolgáltatás megkezdéséhez a kiválasztott szoftvernek rendelkeznie kell egy tanúsítvánnyal is, amelynek igényléséhez, kérjük, kattintson a szoftver sorában található TANÚSÍTVÁNYKEZELÉS gombra.

#### **Szoftvereim**

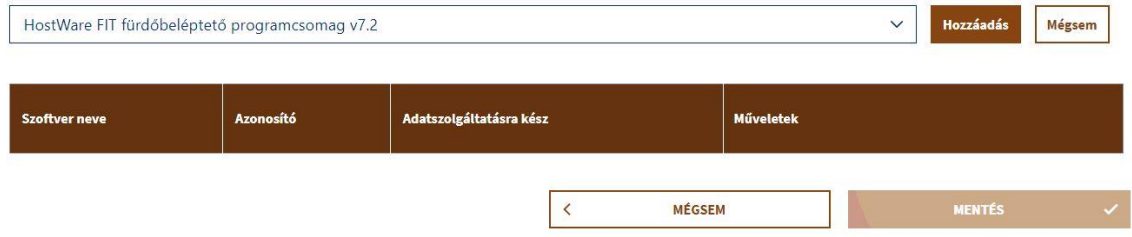

#### A szoftver kiválasztását követően nyomja meg a TANÚSÍTVÁNYKEZELÉS gombot.

Az aláíró tanúsítvány kiállításának folyamata 3 lépésből áll:

- 1. Tanúsítványkérelem előállítása;
- 2. Tanúsítványkérelem felöltése itt, az NTAK Attrakció portálon;
- 3. Elkészült tanúsítvány letöltése.

1) Tanúsítványkérelem előállítása A különböző jegykezelő szoftverek más és más módon biztosítják az NTAK adatkommunikációhoz szükséges tanúsítványok beszerzésének folyamatát. Kérjük, először konzultáljon jegykezelő szoftverének gyártójával/forgalmazójával, és kérje segítségét a tanúsítványkérelem előállításához. A tanúsítványkérelem egy CSR kiterjesztésű fájl, amelyet az Ön által használt jegykezelő szoftverben kell létrehozni.

2) Tanúsítványkérelem felöltése Az 1-es pont alapján előállított CSR fájlt a FÁJL FELTÖLTÉSE gombra kattintva fel kell feltölteni az NTAK-ba. Ehhez kattintson a FILE FELTÖLTÉSE gombra, majd navigáljon a számítógépén abba a könyvtárba, ahol a CSR fájl található. Egy kattintással jelölje ki a fájlt, majd kattintson a MEGNYITÁS gombra. Ezt követően az NTAK-ban a FÁJL FELTÖLTÉSE gomb mellett, bal oldalon megjelenik a feltöltött fájl neve, és a KÉRELEM INDÍTÁSA gomb kattinthatóvá válik. Ezt követően kattintson a KÉRELEM INDÍTÁSA gombra. Ekkor a TANÚSÍTVÁNYKÉRELMEK ÉS TANÚSÍTVÁNYOK táblázatban megjelenik az elküldött kérés. Amint a tanúsítvány elkészült, az NTAK rendszer e-mail üzenetet küld a szolgáltatási helyhez megadott kapcsolattartási e-mail címre. Ez rendszerint pár percet vesz igénybe. Amennyiben 24 óra elteltével sem kap e-mailben értesítést a tanúsítvány elkészültéről, akkor ezen az oldalon ellenőrizze a tanúsítványkérelem állapotát. Ha a táblázat STÁTUSZ elnevezésű oszlopában azt látja, hogy HIBA A TANÚSÍTVÁNYKIÁLLÍTÁS SORÁN, akkor kérjük, egyeztessen jegykezelő szoftverének gyártójával.

3) Elkészült tanúsítvány letöltése A tanúsítvány elkészültéről az NTAK rendszer e-mail értesítést küld. Az elkészült tanúsítvány az alábbi táblázat utolsó oszlopában található LETÖLTÉS gombra kattintva tölthető le. Jegykezelő szoftverenként eltérő módon kerülhet sor az elkészült tanúsítványok felhasználására. Erről az adott szoftverben, vagy annak gyártójától, forgalmazójától tájékozódhat. A különböző jegykezelő szoftverek működéséről az NTAK ügyfélszolgálat nem tud tájékoztatást adni. Kérjük, ezzel kapcsolatban keresse jegykezelő szoftverének gyártóját, vagy forgalmazóját.

#### Aláíró tanúsítvány kérelmezése

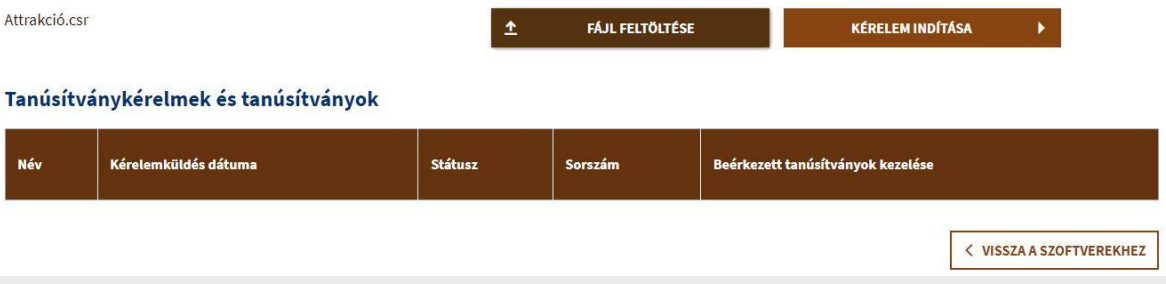

### A FÁJL FELTÖLTÉSE gomb használatával tudja feltölteni az előzőekben a HostWare programmal generált csr fájlt. A feltöltés után nyomja meg KÉRELEM INDÍTÁSA gombot.

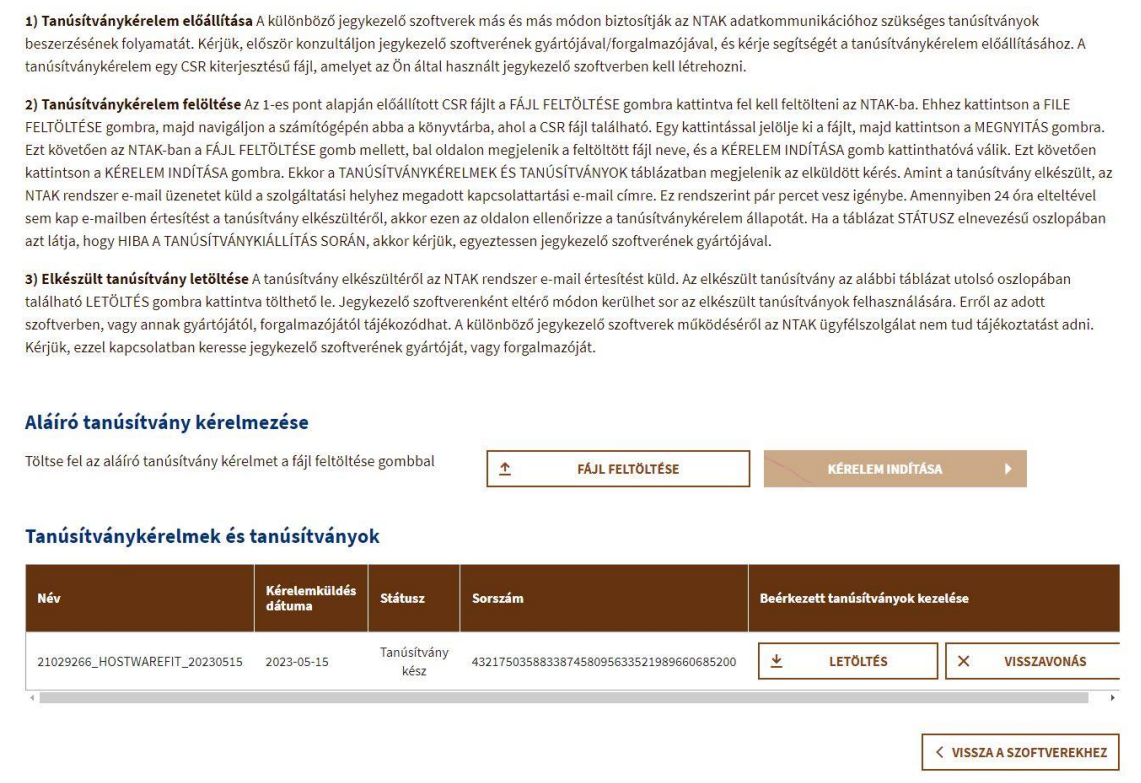

Az NTAK oldala kis idő elteltével elkészíti a tanúsítványt:

#### **Ha nem jelenik a tanúsítvány, akkor a böngésző frissítés gombjára időnként rá kell kattintani!**

A tanúsítványt a Letöltés gombbal tudja letölteni magának. A letöltést követően térjen vissza a Hostware program tanúsítvány kezelő ablakára, és a letöltött tanúsítványt a Tanúsítvány importálása gombbal töltse be a HostWare programba. **Ügyeljen arra, hogy pontosan arra cég-telephelyre töltse fel a tanúsítványt, amelyre előzőleg a CSR fájlt legenerálta.**

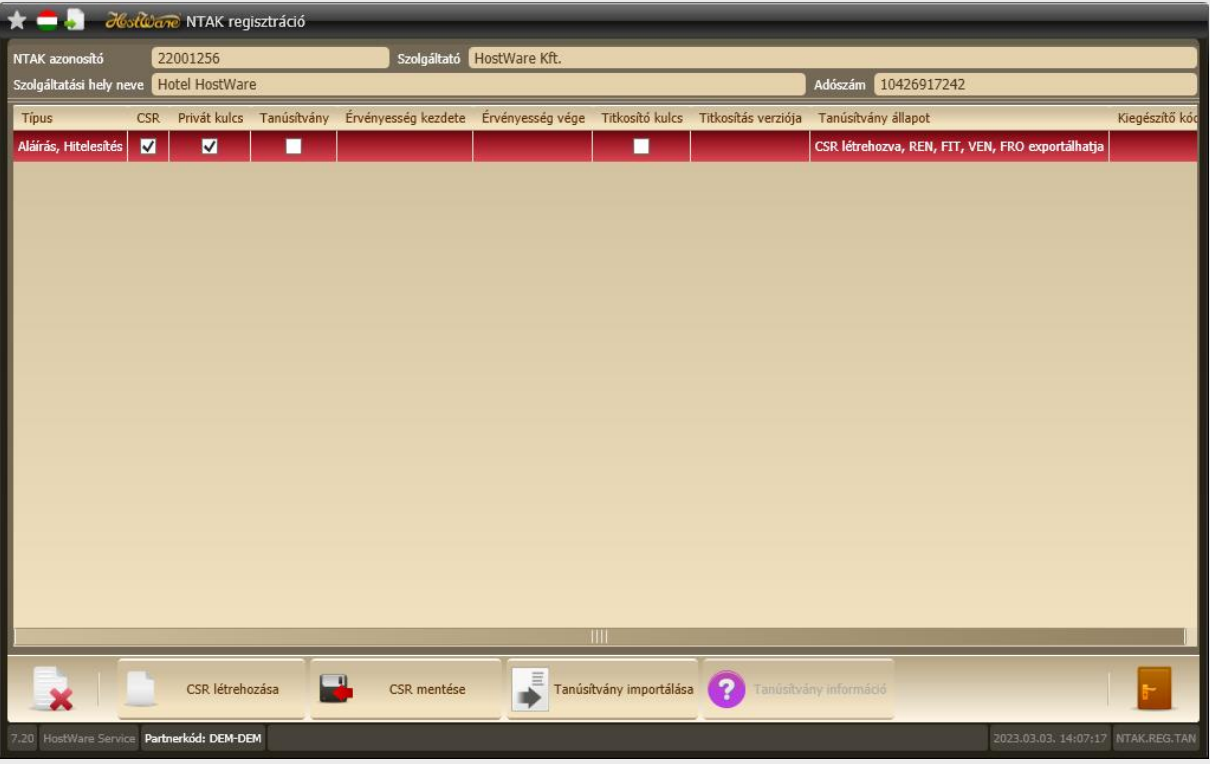

#### Tanúsítvány kiválasztás:

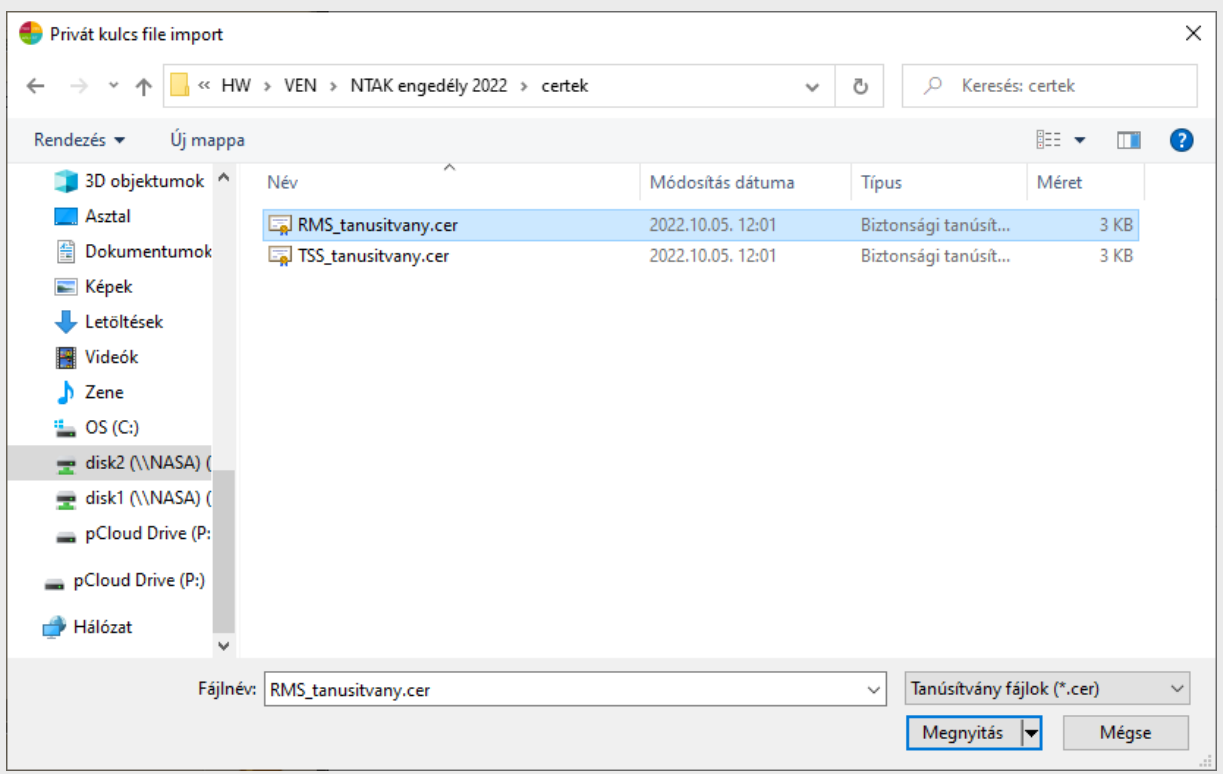

#### Tanúsítvány feltöltve:

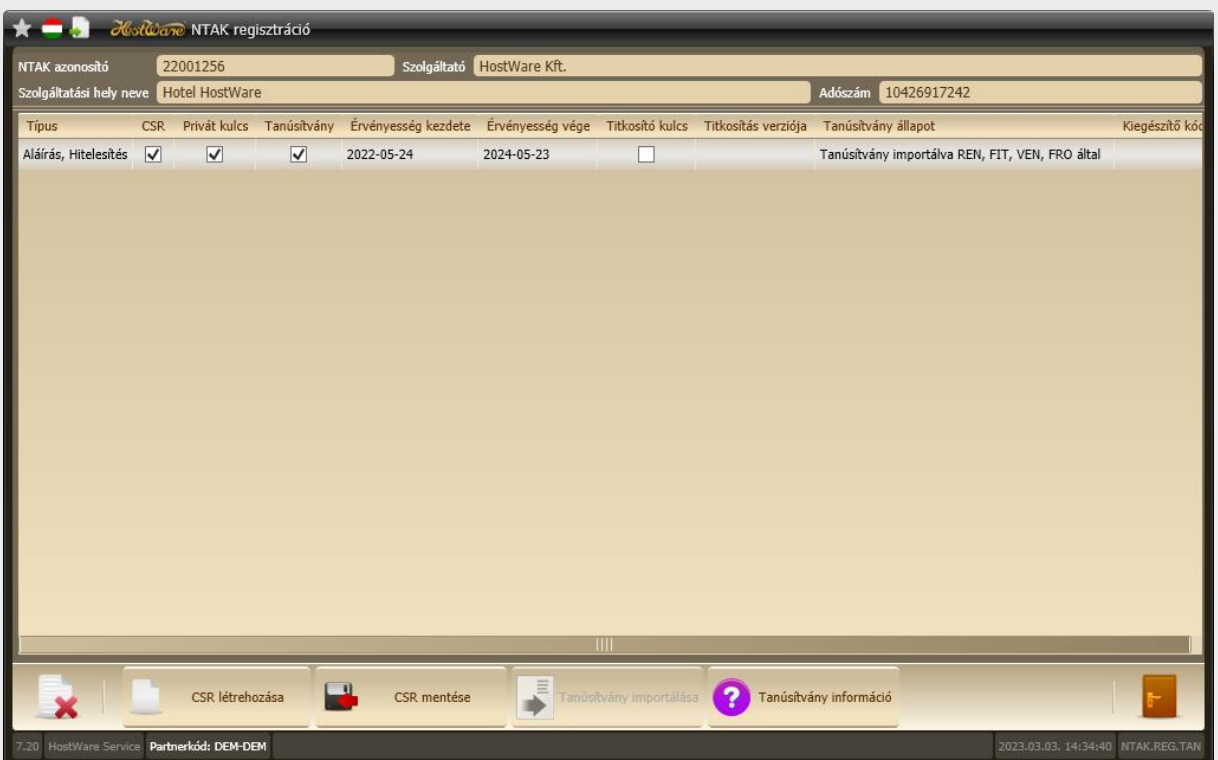

A tanúsítvány igénylését és feltöltését bármikor elvégezheti, az NTAK adatszolgáltatás ettől önmagában még nem fog elindulni, de az adatszolgáltatáshoz elengedhetetlenül szükséges lesz.

# 3 NTAK adatszolgáltatás működése

### 3.1 NTAK adatszolgáltatás élesítése

A vendéglátás és attrakció NTAK adatszolgáltatás kötelező indulási napja 2023.07.01., de az NTAK már 2023.04.01-től képes fogadni az adatokat. A szoftver telepítésekor a HostWare Kft. a telepítés napja +14 napra állítja be az Indítás dátumát.

Cégünk szoftverét több száz helyen használják, ezért a zökkenőmentes kiszolgálás érdekében a program telepítését időben el kell osztani a partnereinknél. 2023.07.01 előtt a HostWare Kft.-nek módjában áll a telepítéskor beállított indítási dátumot módosítani, de csak kivételesen indokolt esetben fogja megtenni, hogy minden kedves partnerünk megfelelő kiszolgálást kaphasson az NTAK adatszolgáltatás zökkenőmentes bevezetéséhez.

Az éles induláshoz hátralévő napok számát a szoftver indulásakor kijelzi, és az alábbi képernyőn is megtekinthető az Alapadatok – Közös szótárak – NTAK – NTAK rendszerverziók menüpont alatt az Indítás dátuma mezőben.

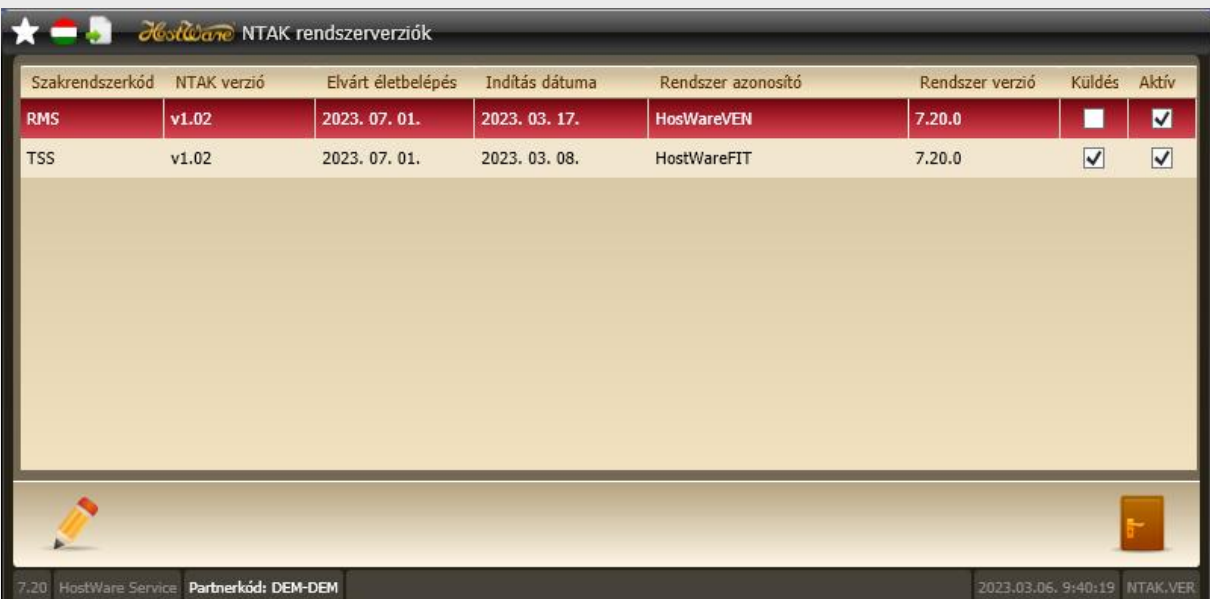

### 3.2 NTAK adatszolgáltatás

A fürdőbeléptető rendszer által kiállított nyugták, számlák és átterhelés bizonylatok (minden értékesítési tranzakció) néhány perc késleltetéssel elküldésre kerül az NTAK felé.

Az alábbi adatok kerülnek beküldésre egy kiállított bizonylatról:

### **Azonosítók:**

- szolgáltató adószáma;
- attrakció NTAK regisztrációs száma;
- szoftver neve és verziószáma;
- üzenetküldés ideje.

#### **Programadatok:**

- program neve és helyszíne;
- program kezdete és vége;
- program típusa és gyakorisága;
- program kategorizálása.

#### **Tranzakcióadatok:**

- tranzakció időpontja;
- fizetési módok és összegek;
- értékesítési csatorna;
- vendégek küldő országa (irányítószám vagy országkód);
- programhoz nem köthető tételek (pl. fürdőköpeny bérleti díja, kilátótorony belépő stb).

### **Eladott jegy(ek) adatai:**

- jegy azonosítója;
- jegy megnevezése;
- jegy kategóriája;
- jegy bruttó ára;
- ÁFA kategória;
- programhivatkozás;
- kedvezmények;
- személyek száma;
- érvényességi idő.

#### Minta jegyeladás:

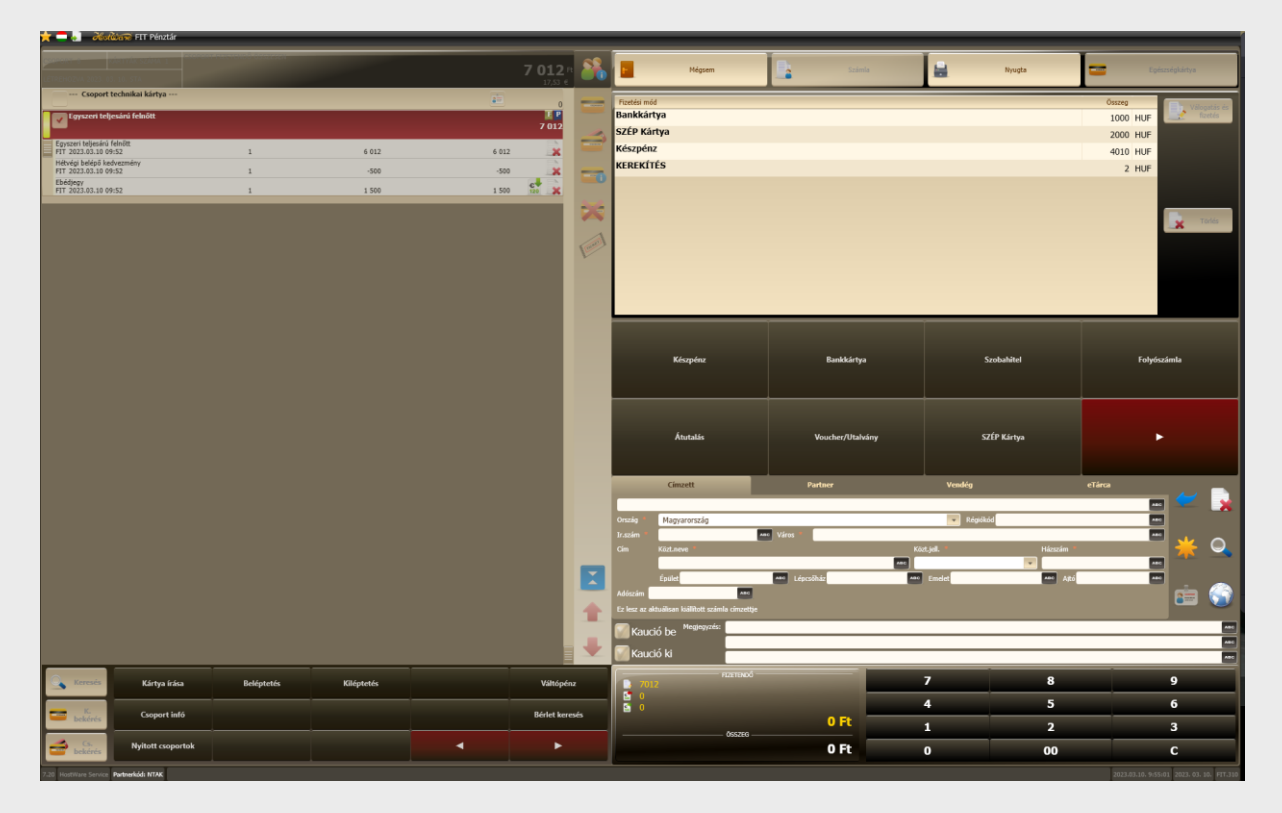

#### Minta jegyeladásról beküldött adatcsomag:

{"szolgaltatoAdatok":{"adoszam":"11223344122","szolgHelyRegisztraciosSzam":"MK22001255"},"uzenetAdatok" :{"uzenetKuldesIdeje":"2023-03-

10T09:55:37.79+01:00"},"kuldoRendszerAdatok":{"tssRendszerNTAKAzonosito":"HostWareFIT","tssRendszerVerz ioszam":"7.20.0"},"programAdatok":[{"tssProgramAzonosito":"P010","programTipusa":"ONALLO\_PROGRAM","utol soModositasIdeje":"2023-03-01T00:00:00.00+01:00","programNeve":"Fizetési mód

program","programFokategoria":"KOZFURDO","programAlkategoria":"FURDO\_PROGRAM","programGyakorisaga":"EGY SZERI","programKezdete":"2023-03-

01T00:00:00.00+01:00","onlineProgram":false,"helyszinAdatok":{"helyszin":"Itt u.

6.","iranyitoszam":"1142"}}],"tranzakcioAdatok":[{"tranzakcioAzonosito":"638140389199910000.1.7","tranz akcioIdopontja":"2023-03-

10T09:55:19.99+01:00","tranzakcioVegosszege":7012,"fizetesiModok":[{"fizetesiMod":"KESZPENZHUF","fizete ttOsszegHUF":4010},{"fizetesiMod":"KEREKITES","fizetettOsszegHUF":2},{"fizetesiMod":"BANKKARTYA","fizet ettOsszegHUF":1000},{"fizetesiMod":"SZEPKARTYA","fizetettOsszegHUF":2000}],"ertekesitesiCsatorna":"HELY SZINI","latogatoiAdatok":{"latogatokLakohelye":"","kulfoldi":false},"osszesitett":false,"egyebTetelek": [{"tetelAzonosito":"638140389199910000.1.7.1.11","tetelMegnevezes":"Hétvégi belépő

kedvezmény","kategoria":"KEDVEZMENY","tetelszam":1.0,"bruttoEgysegAr":- 500.0,"afaKategoria":"C\_27"},{"tetelAzonosito":"638140389199910000.1.7.1.9","tetelMegnevezes":"Ebédjegy ","kategoria":"ETEL","tetelszam":1.0,"bruttoEgysegAr":1500.0,"afaKategoria":"C\_27"}],"eladottJegyek":[{ "jegyAzonosito":"638140389199910000.1.7.1.10","jegyMegnevezes":"Egyszeri teljesárú

felnőtt","bruttoAr":6012.0,"afaKategoria":"C\_27","maxBelepesekSzama":1,"szemelyekSzama":1,"ervenyessegK ezdete":"2023-03-

10T09:52:34.14+01:00","ntakRendszerKategoria":"EGYENI","jegyErvenyessegTipusa":"EGYSZERI","kedvezmenyek ":null,"korcsoport":"FELNOTT","programazonosito":{"tssProgramAzonosito":"P010","utolsoModositasIdeje":" 2023-03-01T00:00:00.00+01:00"},"azonnalFelhasznalt":true}]}]}

### 4 NTAK karbantartási funkciók

### 4.1 NTAK Hibaelhárítás

Kidolgozás alatt.

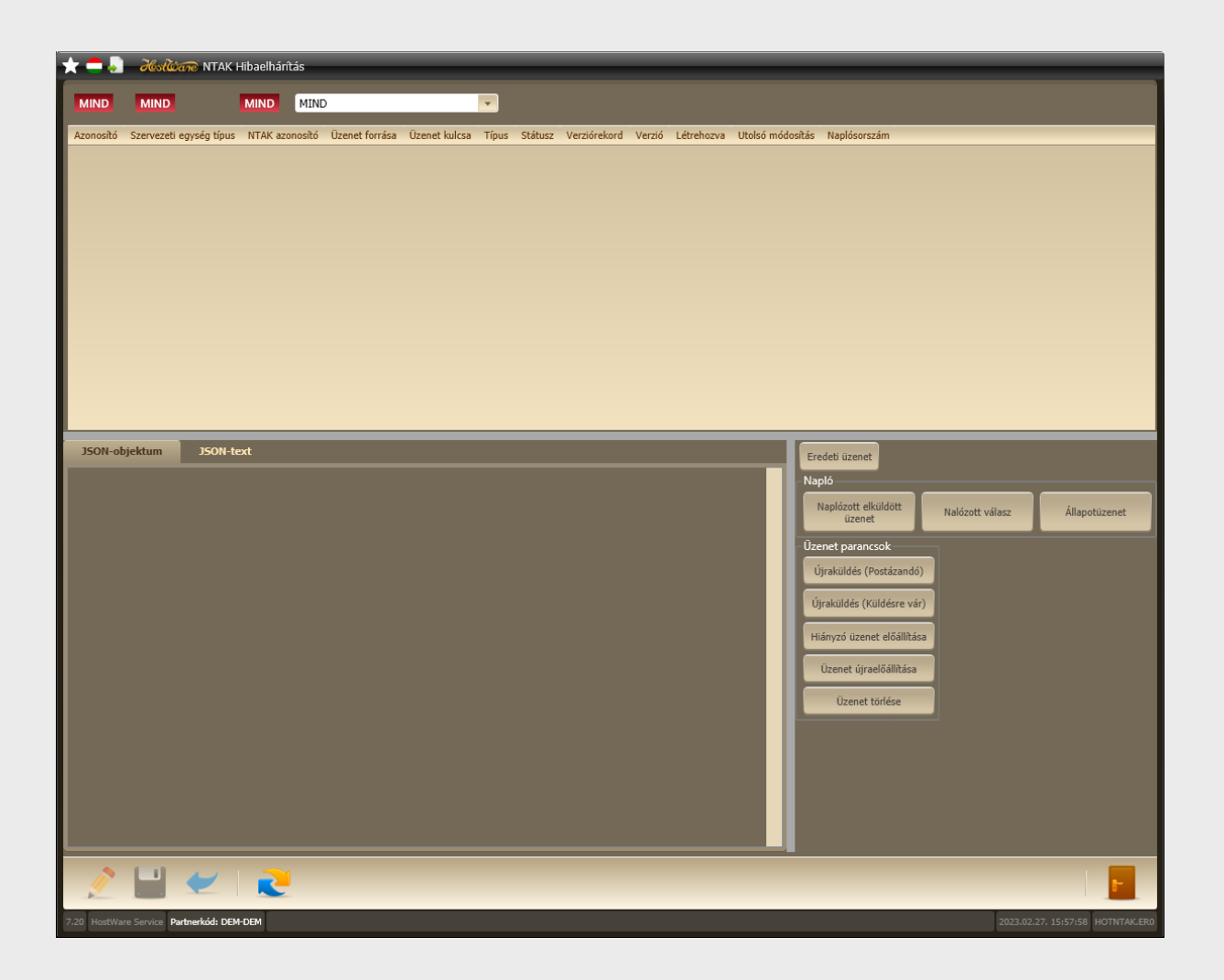

### 4.2 NTAK szakrendszerek

Az adott adatbázisban aktív NTAK szakrendszerek beállítására szolgáló ablak. Az adatok megtekinthetők, de csak a HostWare Kft. munkatársai jogosultak módosítani.

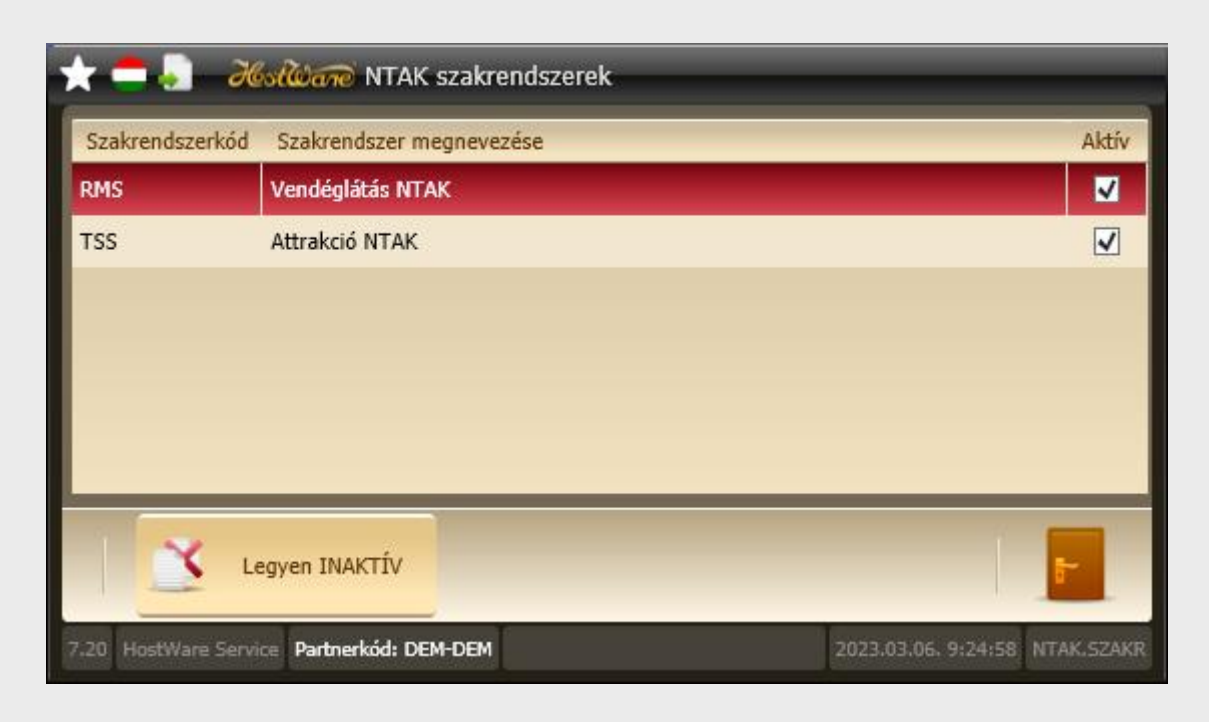

A karbantartó és figyelmeztető ablakokon csak az aktívra állított rendszerek adatai jelennek meg.

# 4.3 NTAK rendszerverziók

A telepített NTAK rendszerverziókat tartalmazó ablak. Az adatok megtekinthetők, de csak a HostWare Kft. munkatársai jogosultak módosítani.

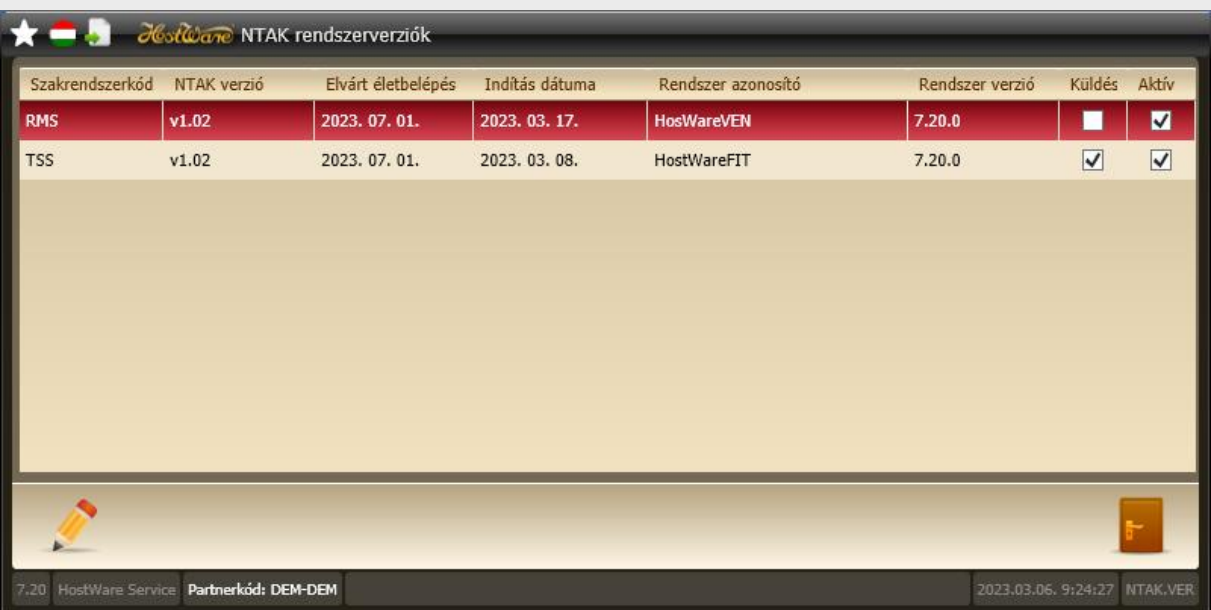